**Апрель 2021 05-1007-000**

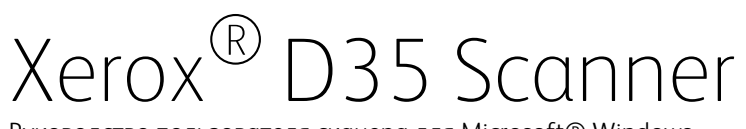

Руководство пользователя сканера для Microsoft® Windows

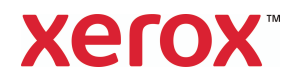

© 2021 Xerox Corporation. Все права зарезервированы. Xerox® является торговой маркой корпорации Xerox в США и/или других стран. Visioneer является лицензиатом на товарный знак компании Xerox®. BR32863

Документация© 2021 Visioneer, Inc. Все права защищены Название и логотип Visioneer являются зарегистрированными товарными знаками Visioneer, Inc.

Чтобы ознакомиться с условиями и положениями гарантийного обслуживания сканера, откройте веб-страницу www.xeroxscanners.com, выберите продукт и щелкните ссылку «Программа гарантийного обслуживания».

Воспроизведение, изменение или перевод без предварительного письменного разрешения запрещены, за исключением случаев, разрешенных законом об авторских правах.

Версия документа: 05-1007-000 (Апрель 2021)

Adobe®, Adobe® Acrobat®, Adobe® Reader® и логотип Adobe® PDF являются зарегистрированным торговыми марками Adobe Systems Incorporated в США и в других странах.

Post-It® является зарегистрированной торговой маркой 3M Corporation в США и в других странах.

Microsoft является зарегистрированным товарным знаком Microsoft Corporation в США. Windows и SharePoint® являются зарегистрированными товарными знаками Microsoft Corporation.

TWAIN™ является зарегистрированной торговой маркой TWAIN Working Group в США и в других странах.

Intel® и Pentium® являются зарегистрированным торговыми марками Intel Corporation в США и в других странах.

Universal Serial Bus является товарным знаком компании USB Implementers Forum, Inc. (USBIF) в США и других странах и может использоваться в рамках лицензионного соглашения

Все другие продукты, упомянутые в этом документе, могут являться товарными знаками соответствующих компаний.

В данный документ периодически вносятся изменения. Изменения будут внесены, а технические неточности и типографские ошибки исправлены в последующих изданиях. Информация может быть изменена без предварительного уведомления и не налагает никаких обязательств на Visioneer.

Описанное программное обеспечение предоставляется на основе лицензионного соглашения. Использование и копирование описанного программного обеспечения может осуществляться только в соответствии с этим соглашением. Создание копий программного обеспечения на каком бы то ни было носителе является незаконным, если иное не оговорено в лицензионном соглашении. В отсутствие письменного согласия Visioneer никакая часть этого документа не может быть воспроизведена или передана в какой-либо форме или какими-либо средствами, электронными или механическими, включая фотокопирование, запись или системы хранения и поиска информации, а также не может быть переведена на

другой язык в каких-либо целях, за исключением личного использования лицензиатом и в соответствии с особыми условиями лицензионного соглашения.

Уведомление об ограниченных правах

Использование, копирование или разглашение информации подпадает под ограничения подраздела (c)(1)(ii) статьи 52.227-FAR14 соглашения о Правах на техническую информацию и компьютерное программное обеспечение. Материалы, отсканированные этим продуктом, могут быть защищены федеральным законодательством или другими нормативными актами, например законом об авторском праве. Покупатель единолично несет всю ответственность за несоблюдение этих законов и правил.

## Содержание

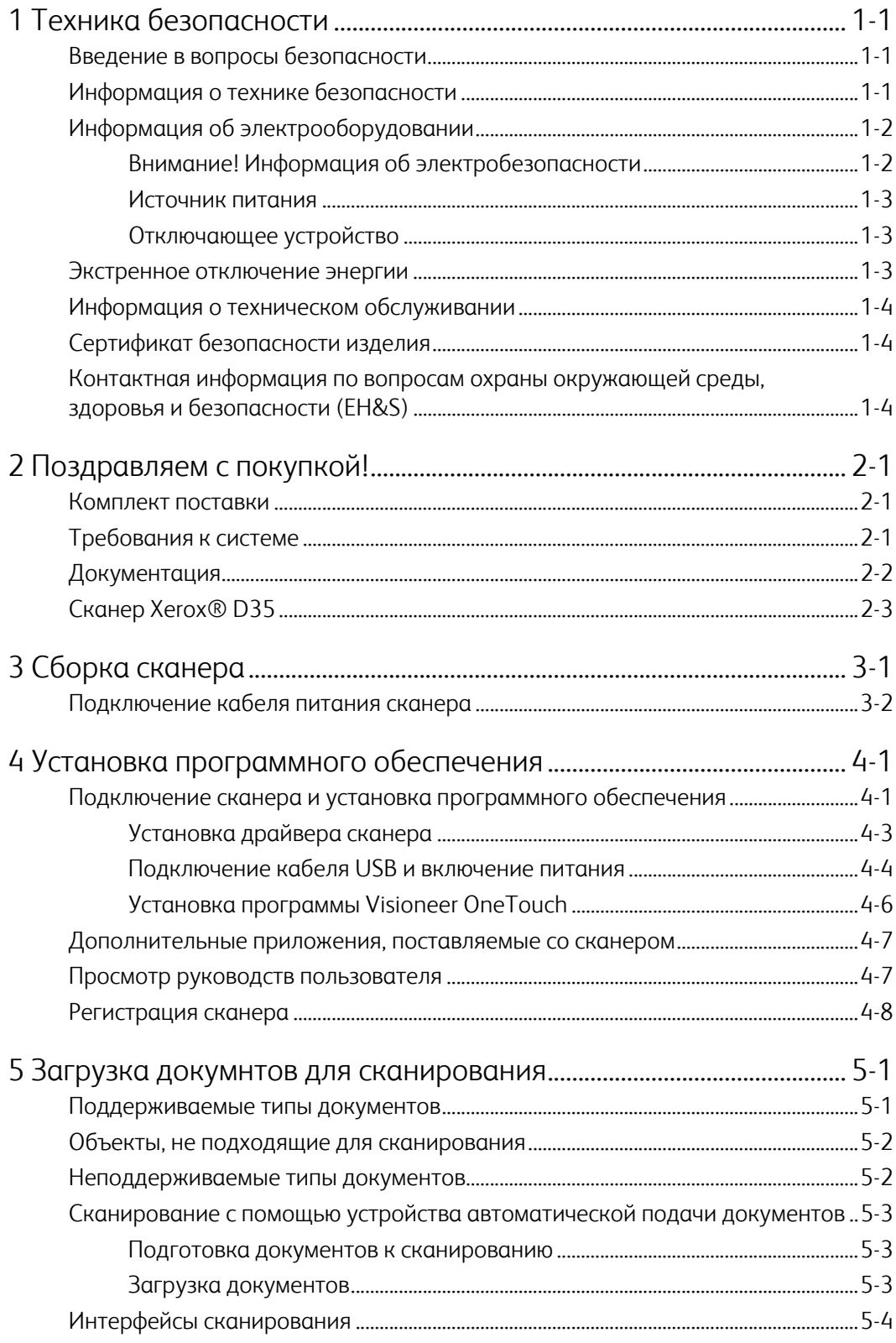

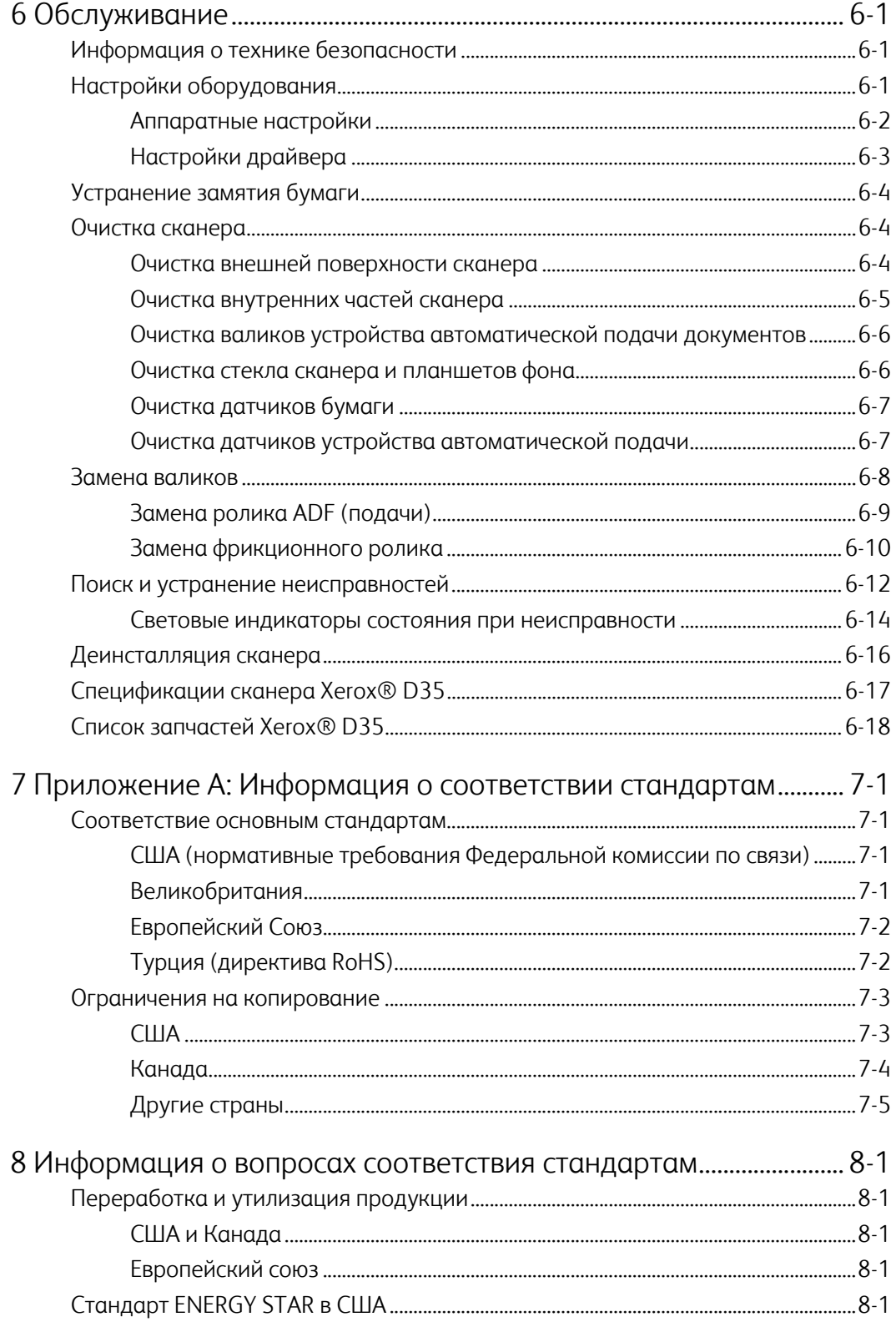

## 1. Техника безопасности

#### <span id="page-5-0"></span>Введение в вопросы безопасности

#### **Предупреждения и безопасность**

Перед началом работы с этим аппаратом внимательно прочтите следующие инструкции. Обращайтесь к ним по мере необходимости для обеспечения продолжительной и безопасной работы аппарата.

Аппарат Xerox® и все вспомогательные материалы созданы и протестированы в строжайшем соответствии с требованиями техники безопасности. К ним относятся проверка и сертификация безопасности, а также соответствие нормативным актам на электромагнитные приборы и принятым стандартам охраны окружающей среды.

## **ВНИМАНИЕ!**

Тестирование этой продукции на безопасность и производительность проводилось только с использованием материалов Xerox®. Незаконная модификация оборудования, в том числе добавление новых функций или присоединение внешних устройств, может отрицательно повлиять на сертификацию продукции. За дополнительной информацией обращайтесь к представителю Xerox.

#### <span id="page-5-1"></span>Информация о технике безопасности

Аппарат Xerox® и все вспомогательные материалы созданы и протестированы в строжайшем соответствии с требованиями техники безопасности. К ним относятся проверка и сертификация безопасности, а также соответствие принятым стандартам охраны окружающей среды.

Для того чтобы обеспечить продолжительную и безопасную работу оборудования Xerox®, всегда соблюдайте указанные ниже принципы безопасности.

#### **ЭТО НАДО ДЕЛАТЬ**

- Всегда принимайте во внимание все предупреждения и следуйте инструкциям, указанным на оборудовании или прилагаемым к нему.
- Перед процедурой чистки отключайте прибор от электрической розетки.
- Всегда используйте материалы, созданные специально для этого продукта. Использование других материалов может привести к снижению производительности и возникновению опасной ситуации.
- Не используйте чистящие вещества в аэрозольной упаковке: при определенных условиях они могут стать взрывоопасными и огнеопасными.
- Всегда ставьте аппарат на твердую и достаточно прочную поверхность, способную выдержать вес аппарата.
- Всегда устанавливайте аппарат в помещении, имеющем хорошую вентиляцию и достаточно пространства для проведения работ по его обслуживанию.

• Перед процедурой чистки обязательно отключайте данное оборудование от электрической розетки.

**Примечание.** Аппарат Xerox® оборудован энергосберегающим устройством, которое сохраняет электроэнергию, когда аппарат не используется. Этот аппарат рассчитан на постоянный режим работы.

#### **ЭТОГО НЕ НАДО ДЕЛАТЬ**

- Аппарат, оборудованный вилкой с заземляющим контактом, никогда не подключайте к розетке, не имеющей заземляющего контакта.
- Никогда не пытайтесь выполнить какую бы то ни было операцию по техническому обслуживанию, если она не упоминается и не описывается в настоящей документации.
- Никогда не снимайте крышки или защитные кожухи, которые закреплены винтами. Под этими крышками нет деталей, обслуживание которых может осуществляться оператором.
- Никогда не ставьте аппарат вблизи радиатора отопления или другого источника тепла.
- Никогда не обходите и не «обманывайте» какое бы то ни было электрическое или механическое блокировочное устройство.
- Никогда не устанавливайте это оборудование в таком месте, где люди могут наступить на электрический шнур или споткнуться об него.

### **Предупреждение. Это устройство не предназначено для использования в пределах прямой видимости рабочих мест с дисплеями.**

Чтобы избежать появления отражений на экранах дисплеев, располагайте это устройство за пределами прямого поля зрения.

### <span id="page-6-0"></span>Информация об электрооборудовании

#### <span id="page-6-1"></span>**ВНИМАНИЕ! ИНФОРМАЦИЯ ОБ ЭЛЕКТРОБЕЗОПАСНОСТИ**

- 1. Электрическая розетка для этого прибора должна соответствовать требованиям. Эти требования указаны на табличке с основными техническими данными, которая расположена на задней стенке аппарата. Если вы не уверены, что источник энергии соответствует этим требованиям, обратитесь за консультацией к представителю энергетической компании или электротехнику.
- 2. Розетка должна находиться рядом с оборудованием и должна быть легкодоступной.
- 3. Используйте электрический шнур, поставляемый совместно с аппаратом. Не пользуйтесь удлинителем, не снимайте и не переделывайте вилку электрического шнура.
- 4. Подключайте электрический шнур непосредственно к исправной электрической розетке, оснащенной заземляющим контактом. Если вы не уверены в том, что розетка заземлена правильно, обратитесь за консультацией к электротехнику.
- 5. Никогда не используйте адаптер для подключения какого бы то ни было оборудования Xerox® к электрической розетке, не оборудованной заземляющим контактом.
- 6. Никогда не устанавливайте это оборудование там, где люди могут наступить на электрический шнур или споткнуться об него.
- 7. Не ставьте никаких предметов на электрический шнур.
- 8. Не обходите и не отключайте устройства электрической или механической блокировки.
- 9. Не засовывайте никакие предметы в пазы или в отверстия на корпусе аппарата. Это может привести к поражению электрическим током или пожару.

#### <span id="page-7-0"></span>**ИСТОЧНИК ПИТАНИЯ**

• Этот прибор должен получать питание от источника того типа, который указан на табличке с основными техническими данными. Если вы не уверены в том, что источник энергии соответствует этим требованиям, обратитесь за консультацией к представителю энергетической компании.

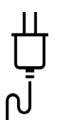

• Всегда подключайте оборудование к правильно заземленной электрической розетке. При возникновении каких-либо сомнений вызовите квалифицированного электротехника для проверки розетки.

## **ВНИМАНИЕ! Это оборудование должно подключаться к защитному заземлению.**

Электрический шнур этого оборудования содержит вилку с контактом защитного заземления. Эта вилка подойдет только к электрической розетке с защитным заземлением. Это деталь техники безопасности. Если вы не можете вставить вилку в розетку, обратитесь к электротехнику для замены розетки.

#### <span id="page-7-1"></span>**ОТКЛЮЧАЮЩЕЕ УСТРОЙСТВО**

Для этого оборудования отключающим устройством является электрический шнур. Он присоединен к боковой панели аппарата в качестве съемного устройства. Для того чтобы отключить оборудование от электроэнергии, отсоедините шнур(ы) питания от электрической розетки.

#### <span id="page-7-2"></span>Экстренное отключение энергии

При возникновении какой-либо из перечисленных ниже ситуаций немедленно выключите аппарат и отсоедините шнуры питания от электрических розеток. Обратитесь к квалифицированному представителю Службы технической поддержки Xerox® для решения Указанных ниже проблем.

- Оборудование издает необычный запах или необычный шум.
- Электрический шнур поврежден или изношен.
- Настенное защитное устройство отключения, плавкий предохранитель или какое-либо другое защитное устройство разъединило цепь.
- В аппарат попала жидкость.
- Аппарат оказался залит водой.
- Какая-либо деталь аппарата повреждена.

### <span id="page-8-0"></span>Информация о техническом обслуживании

- 1. Все процедуры по техническому обслуживанию оборудования, проводимые оператором, будут описаны в пользовательской документации, которая поставляется в комплекте с изделием.
- 2. Не проводите никаких процедур по техническому обслуживанию этого изделия, если они не описаны в пользовательской документации.
- 3. Не используйте чистящие вещества в аэрозольной упаковке. Использование чистящих веществ, не имеющих специального разрешения, может привести к низкой производительности оборудования, а также к возникновению опасной ситуации.
- 4. Используйте вспомогательные материалы и чистящие вещества только так, как указано в этом руководстве.
- 5. Никогда не снимайте крышки или защитные кожухи, которые закреплены винтами. Под этими крышками нет деталей, техническое обслуживание или ремонт которых вы можете провести самостоятельно.
- 6. Не проводите никаких процедур по техническому обслуживанию, если вы не прошли подготовку у ближайшего уполномоченного дилера или если эта процедура не описана в этом руководстве.

## <span id="page-8-1"></span>Сертификат безопасности изделия

Это изделие аттестовано следующим агентством с использованием перечисленных ниже стандартов.

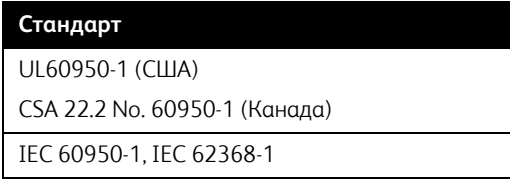

## <span id="page-8-2"></span>Контактная информация по вопросам охраны окружающей среды, здоровья и безопасности (EH&S)

#### **Контактная информация**

За дополнительной информацией по вопросам охраны окружающей среды, здоровья и безопасности, касающейся этого продукта и компонентов Xerox®, обращайтесь в указанные ниже службы поддержки покупателей.

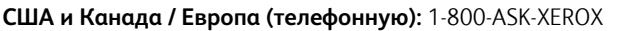

**США и Канада / Европа (Факс):** 1-585-422-8217

## 2. Поздравляем с покупкой!

Новый сканер Xerox® способен быстро сканировать стопки односторонних и двусторонних документов и отправлять полученные изображения на ПК.

### Комплект поставки

Перед тем, как продолжить, проверьте комплектность. Если какие-либо из частей отсутствуют или повреждены, свяжитесь с продавцом, у которого был приобретен сканер.

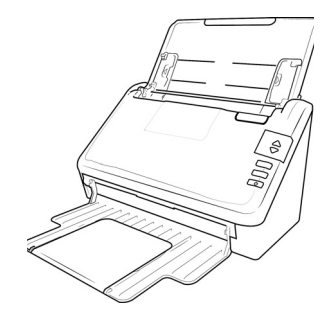

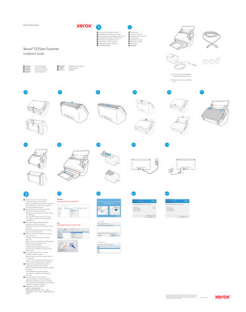

Xerox® D35 Scanner Краткое руководство по установке

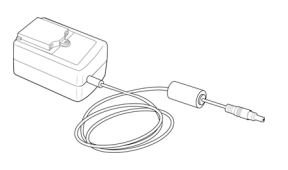

Блок питания

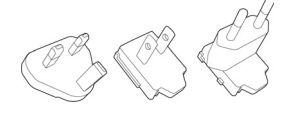

Подключите адаптер и инструктури USB-кабель

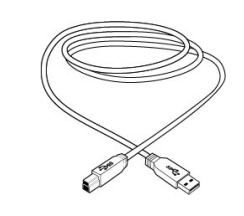

- Technical Support and Warranty Information
- Register Your Scanner and Review Card

## Требования к системе

- Intel i3 или аналогичный процессор;
- Доступ к Интернету (только для установки);
- Доступный порт USB;
- OC Microsoft<sup>®</sup> Windows®:
	- 32- или 64-разрядная версия 7 (с пакетами обновления 1);
	- 32- или 64-разрядная версия 8/8.1;
	- 32- или 64-разрядная версия 10.
- Не менее 2 Гб оперативной памяти (ОЗУ);
- Минимальное место на жестком диске:
	- 350 МБ для драйвера сканера;
	- 750 МБ для Visioneer OneTouch;
	- 1–2 ГБ для каждого дополнительного приложения.
- Монитор (рекомендуемые настройки монитора):
	- Глубина представления цвета: 16 бит или 32 бита;
	- Разрешение не менее 800 х 600 пикселов.

Инструкции по настройке глубины представления цвета и разрешения для своего монитора см. в документации ОС Windows.

### Документация

#### **В комплект поставки входят перечисленные ниже печатные версии документов:**

- **Руководство по установке**: краткие инструкции по установке и настройке сканера;
- **Карточка технической поддержки**: контактная информация службы технической поддержки и обслуживания клиентов, а также краткий обзор стандартной гарантии на изделие;
- **Гарантийный талон**: для пользователей на территории России (заполняется согласно приведенному на нем описанию). Пользователям из других стран этот талон не нужен, и его можно утилизировать.

#### **[На также указаны следующие файлы документации](http://www.xeroxscanners.com)** www.xeroxscanners.com**:**

- **Руководство пользователя сканера**: Инструкции по настройке, установке, эксплуатации, обслуживанию сканера, технике безопасности, а также гарантия;
- **Руководство по сканированию OneTouch**: Инструкции по настройке и сканированию с использованием интерфейса OneTouch;
- **Руководство по сканированию TWAIN**: Инструкции по обращению к интерфейсу TWAIN и сканированию с его помощью;

## Сканер Xerox® D35

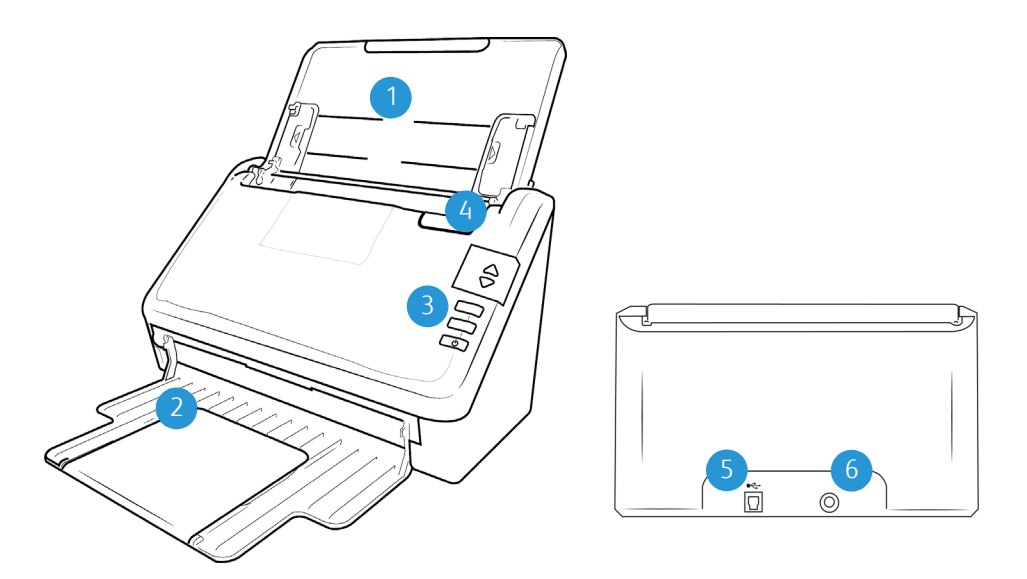

- 1. **Загрузочный лоток** фиксирует положение бумаги.
	- **Направляющие для бумаги** регулируются в соответствии с шириной документа.
	- **Удлинитель** выдвигается для размещения документов разной длины.
- 2. **Выходной лоток** фиксирует положение документов после прохождения через сканер. Выдвигается для поддержки бумаги нестандартного размера.
- 3. **Панель управления** Управление оборудованием сканера.
	- **Светодиодный цифровой индикатор** показывает текущие настройки сканирования для кнопок Simplex и Duplex.
	- **Кнопка Function** выбор настроек сканирования для кнопки Simplex и Duplex. Нажмите кнопку для переключения между параметрами.
	- **Кнопка Duplex** нажмите для сканирования двухстороннего документа.
	- **Кнопка Simplex** нажмите для сканирования одностороннего документа.
	- **Выключатель питания** / **Индикатор состояния** включение/выключение питания. Показывает текущее состояние сканера.
- 4. **Устройство автоматической подачи документов ADF** пропускает документы через сканер. Потяните за фиксатор на крышке ADF, чтобы открыть сканер.
- 5. **Порт USB** подключение сканера к компьютеру.
- 6. **Разъем питания** подключение к сканеру шнура питания.

## 3. Сборка сканера

- 1. Извлеките сканер из защитной упаковки и пластикового пакета.
- 2. Удалите со сканера и загрузочного лотка упаковочные ленты и полосы защитного материала.

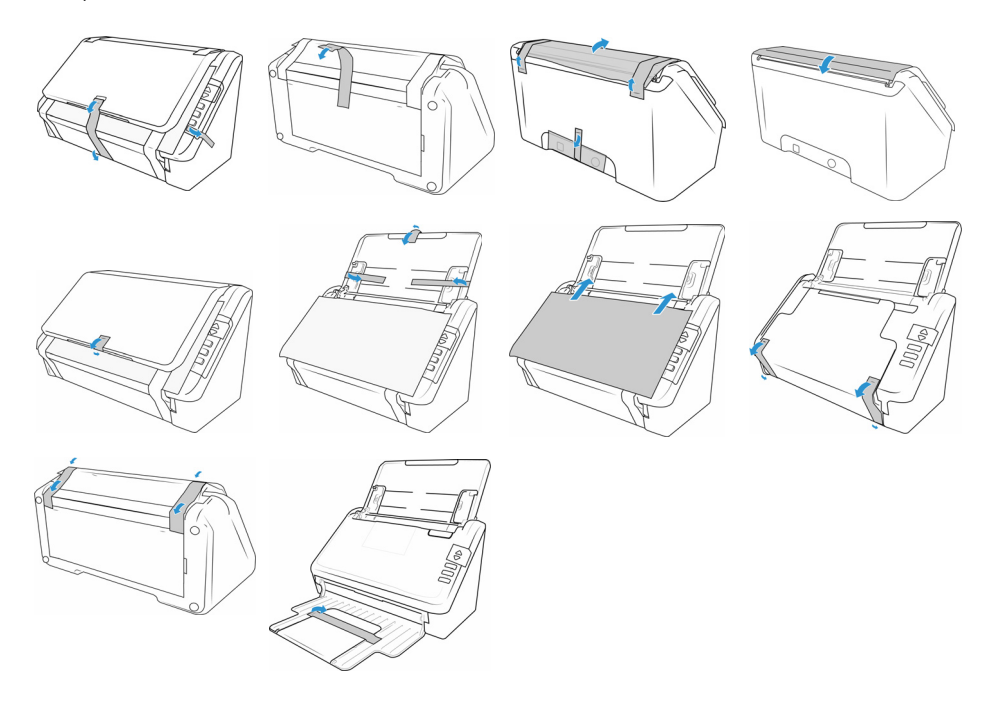

## Подключение кабеля питания сканера

**Примечание.** Используйте только блок питания, входящий в комплект поставки сканера. Использование другого блока питания может привести к повреждению сканера и прекращению действия гарантии.

1. Выберите подходящий адаптер штепсельной вилки для вашей страны.

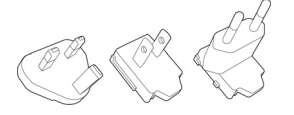

2. Сдвиньте соответствующий адаптер штепсельной вилки к силовой подачи.

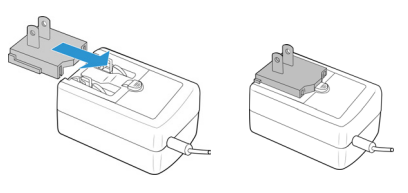

3. Подключите шнур питания к гнезду питания на сканере.

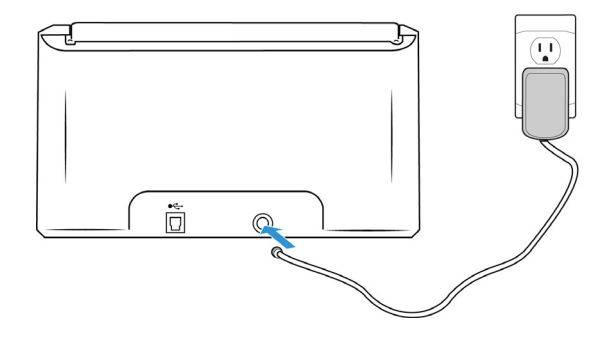

## 4. Установка программного обеспечения

#### **Перед началом установки ознакомьтесь с приведенной ниже информацией.**

- Если во время установки Вам будет предложено перезагрузить компьютер, выберите «Нет». Закончите установку остального программного обеспечения, затем закройте все активные окна и перезагрузите компьютер.
- Информация в настоящем руководстве может описывать программное обеспечение, которое не входит в комплект поставки данного сканера. Не обращайте внимания на информацию о программном обеспечении, не относящемся к данному сканеру.
- Если на компьютере во время процедуры установки запущены приложения защиты от вирусов и шпионских программ, на экране могут появляться предупреждения и сообщения с запросом на продолжение установки. Эти сообщения зависят от используемых программ, но в любом случае следует подтвердить продолжение установки, если такое действие доступно. Также можно выключить приложения защиты от вирусов и шпионских программ перед началом установки программного обеспечения сканера. После установки не забудьте снова запустить эти приложения.
- На компьютере под управлением Windows 7 и более поздние версии может открыться окно «Управление доступом на уровне пользователей Windows», предлагающее подтвердить изменения в системе. Нажмите кнопку «Продолжить», чтобы начать установку.

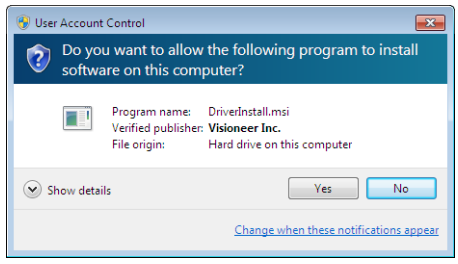

<span id="page-15-0"></span>Подключение сканера и установка программного обеспечения

- 1. Запустите Microsoft Windows и убедитесь в том, что все остальные приложения закрыты.
- 2. Перейдите по адресу**[www.visioneer.com/install](http://www.visioneer.com/install)**
- 3. После завершения загрузки запустите файл установки.
- 4. Подключите кабель USB к порту USB на сканере, а затем к порту USB на компьютере. Включите питание сканера.

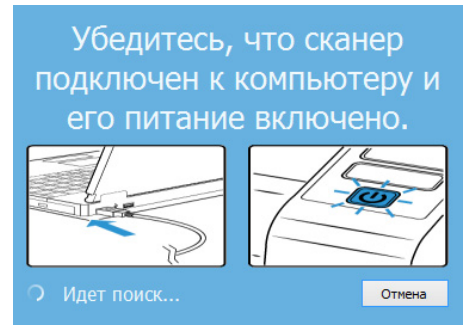

- 5. Нажмите «**OK**».
- 6. Выберите свой сканер из списка.

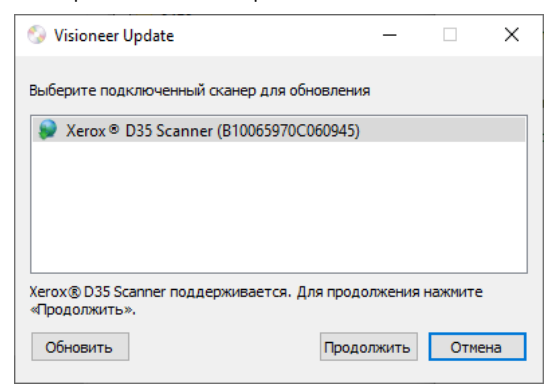

#### 7. Нажмите «**Proceed**» (Продолжить).

8. Выберите язык из списка доступных языков.

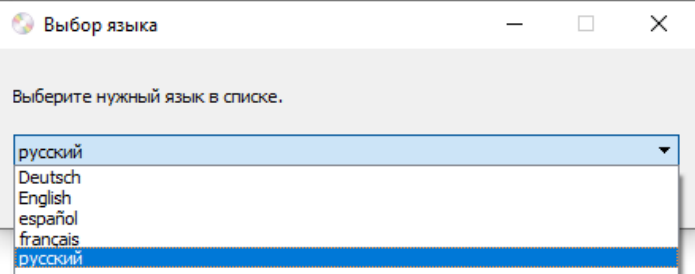

9. Убедитесь, что установлен флажок **«Драйверы сканера»** и **«Visioneer OneTouch»**.

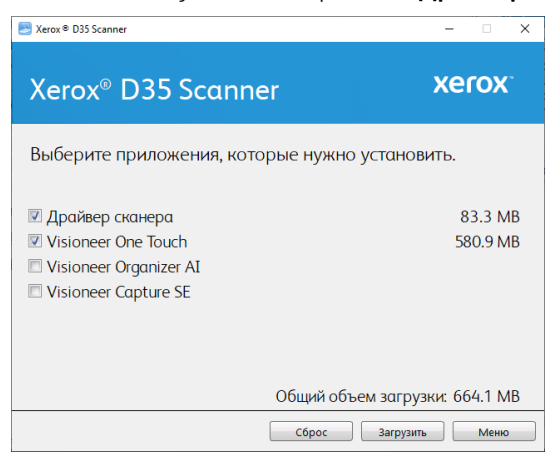

**Примечание.** Список программного обеспечения, поставляемого со сканером, может немного отличаться от списка, отображаемого в окне.

- 10. Если новая версия программного обеспечения уже установлена в системе, данный параметр будет неактивен. Если же на диске или в Интернете доступна более новая версия программы, можно будет обновить ее, нажав соответствующую кнопку.
- 11. Начатую загрузку можно приостановить. Если потребуется изменить выбранные параметры, приостановите загрузку и нажмите кнопку **Сброс**. Это позволит изменить настройки.

**Примечание.** Если вы нажмете кнопку «Сброс» в главном меню или меню настройки, то частично загруженные и ранее загруженные файлы будут удалены. Чтобы установить эти файлы на свой компьютер, вам нужно будет снова загрузить их.

12. Загрузив программное обеспечение полностью, нажмите кнопку **Установить** сейчас.

#### <span id="page-17-1"></span><span id="page-17-0"></span>**УСТАНОВКА ДРАЙВЕРА СКАНЕРА**

В первую очередь выполняется установка драйвера сканера.

1. Откроется окно мастера установки драйвера сканера. Нажмите **«Далее»**.

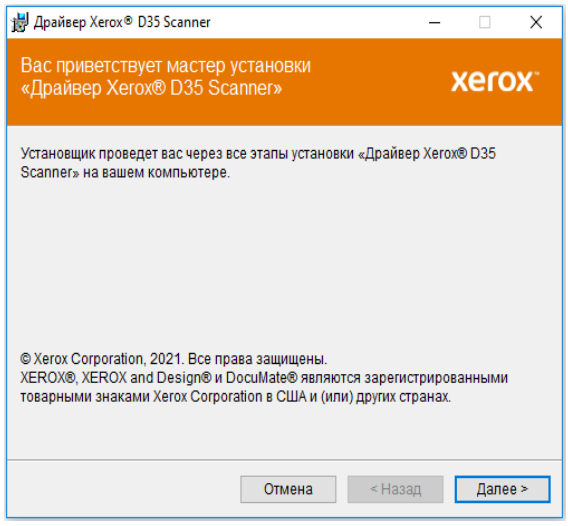

2. Ознакомьтесь с лицензионным соглашением Xerox®. Чтобы принять условия, выберите **«Я принимаю условия соглашения»** и нажмите **«Далее»**.

Чтобы отклонить условия лицензионного соглашения, нажмите кнопку Отмена. В окне «Установка прервана» нажмите кнопку Закрыть.

3. Программное обеспечение будет установлено.

4. Когда откроется окно «Завершить установку подключением аппаратных средств», **остановитесь**. **Не** нажимайте кнопку **ОК**. Оставьте окно открытым и перейдите к следующему разделу.

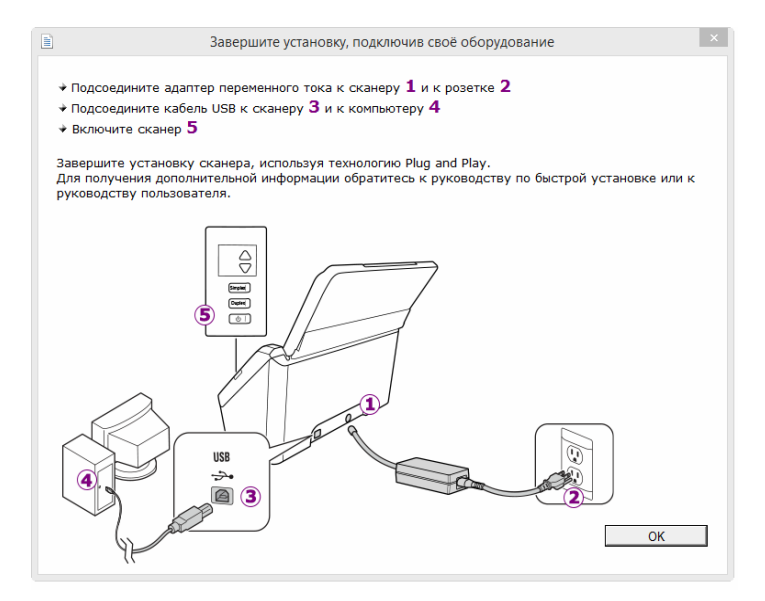

**Примечание.** Если данный рисунок с инструкциями по подключению сканера не отображается на экране, не продолжайте установку и следуйте инструкциям по подключению сканера в следующем разделе.

#### <span id="page-18-1"></span><span id="page-18-0"></span>**ПОДКЛЮЧЕНИЕ КАБЕЛЯ USB И ВКЛЮЧЕНИЕ ПИТАНИЯ**

- 1. Освободите кабель USB от упаковочных материалов.
- 2. Подключите прямоугольный разъем USB-кабеля к выходному USB-порту на задней панели сканера. Если кабель не удается легко подсоединить к разъему, проверьте правильность совмещения гнезда и штекера.

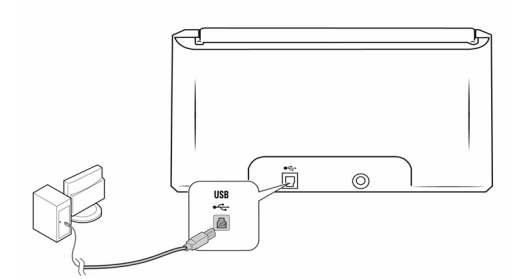

3. Включите питание сканера.

Индикатор состояния засветится и начнет мигать, указывая на то, что на сканер подается питание.

Компьютер автоматически распознает подключение устройства к разъему USB и загрузит соответствующее программное обеспечение для работы сканера.

4. Когда программное обеспечение полностью загрузится, вернитесь в окно «Завершить установку подключив своё оборудование».

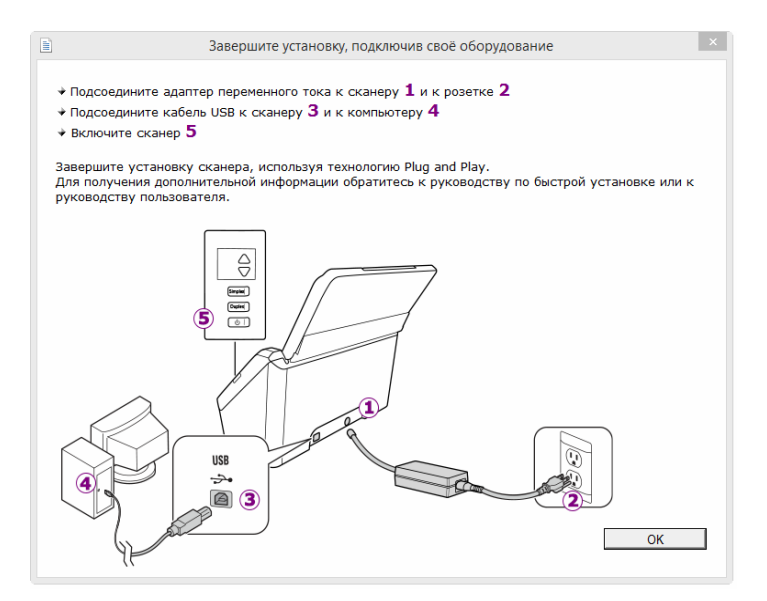

- 5. Нажмите кнопку **«ОК»**.
- 6. В окне «Установка драйвера завершена» нажмите кнопку **«Закрыть»**, чтобы выйти из программы установки.

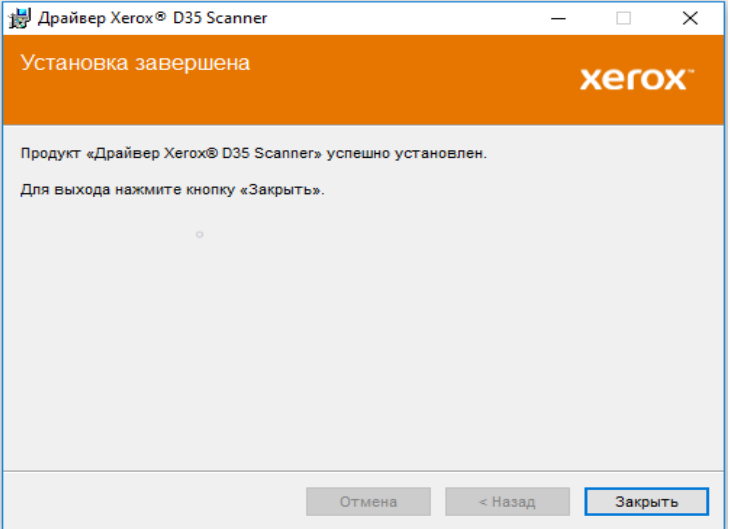

#### <span id="page-20-1"></span><span id="page-20-0"></span>**УСТАНОВКА ПРОГРАММЫ VISIONEER ONETOUCH**

Установка программного обеспечения Visioneer OneTouch начнется автоматически после нажатия кнопки **«Закрыть»** в диалоговом окне завершения установки.

1. В окне приветствия мастера установки OneTouch нажмите кнопку **«Далее»**.

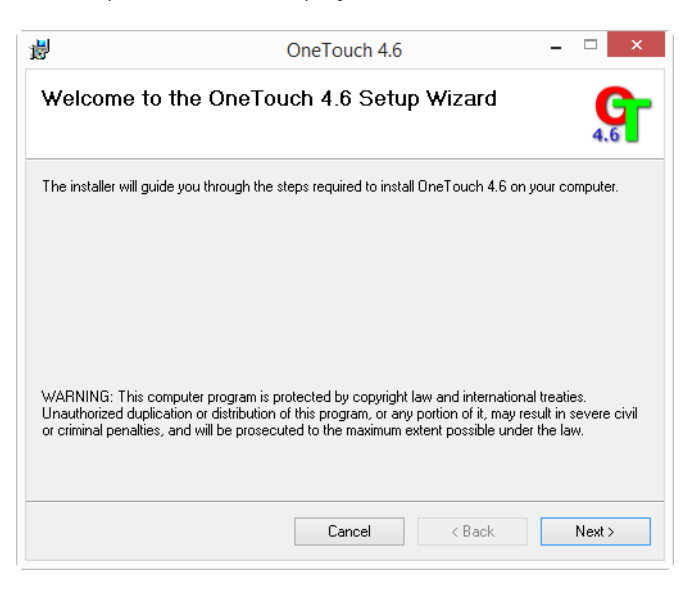

2. Ознакомьтесь с лицензионным соглашением Visioneer в соответствующем окне. Чтобы принять условия, установите флажок **«Принимаю»**, а затем нажмите кнопку **«Далее»**.

При выборе варианта «Не принимаю» установка программного обеспечения OneTouch будет прервана.

- 3. В окне «Установка Visioneer OneTouch завершена» нажмите кнопку **«Закрыть»**, чтобы выйти из программы установки.
- 4. После установки программа OneTouch будет инициализирована и выполнит поиск установленных сканеров. В это время будет отображаться экран-заставка. Как только этот экран исчезнет, можно начинать использовать OneTouch.

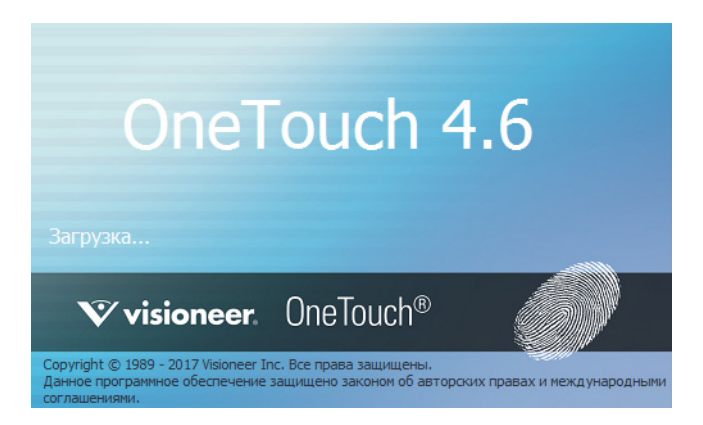

**Примечание.** Если были выбраны другие приложения для установки с, они начнут устанавливаться автоматически после нажатия кнопки **«Закрыть»** в окне завершения установки.

#### <span id="page-21-2"></span><span id="page-21-0"></span>Дополнительные приложения, поставляемые со сканером

В комплекте поставки сканера на установочном компакт-диске находятся дополнительные бесплатные приложения, описанные в таблице ниже.

- 1. Вернитесь в главное меню и нажмите **«Install software»** (Установить ПО).
- 2. Если версия программного обеспечения уже установлена в системе, этот вариант будет выделен серым цветом. Однако если будет доступна более новая версия, ее можно будет загрузить и установить.
- 3. Сначала необходимо загрузить программное обеспечение, нажав «**Download**» (Загрузить).
- 4. Когда все программное обеспечение будет загружено, нажмите «**Install**» (Установить).
- 5. Следуйте инструкциям на экране для установки каждого из дополнительных приложений.

#### <span id="page-21-3"></span><span id="page-21-1"></span>Просмотр руководств пользователя

1. Вернитесь в главное меню диска и выберите **«Просмотр руководств пользователя»**.

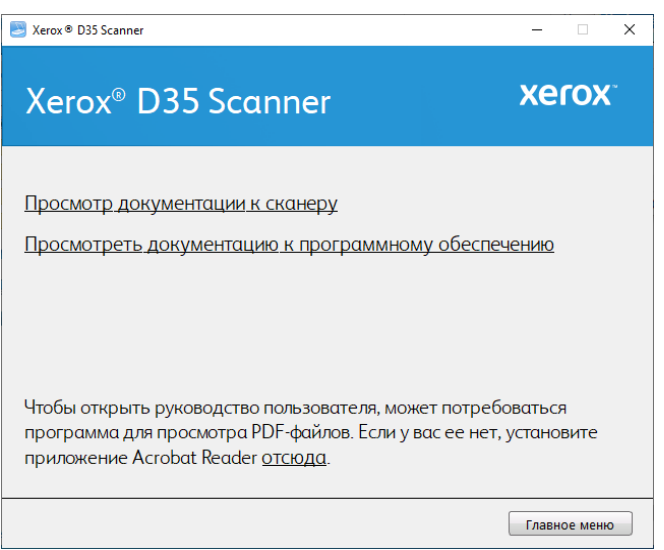

- 2. Чтобы ознакомиться с руководством пользователя сканера и инструкциями по сканированию для OneTouch и TWAIN, щелкните **«Просмотреть документацию к сканеру»**.
	- **Руководство пользователя сканера**: Инструкции по настройке, установке, эксплуатации, обслуживанию сканера, технике безопасности, а также гарантия;
	- **Руководство по сканированию OneTouch**: Инструкции по настройке и сканированию с использованием интерфейса OneTouch;

– **Руководство по сканированию TWAIN**: Инструкции по обращению к интерфейсу TWAIN и сканированию с его помощью.

Выберите пункт **«Просмотра документации к программному обеспечению»**, чтобы открыть руководства пользователя для приложений, поставляемых со сканером.

В любом из окон этих руководств пользователя для возврата в главное окно нажмите кнопку меню **«Руководства пользователя»**, а затем выберите другой раздел документации для просмотра других руководств.

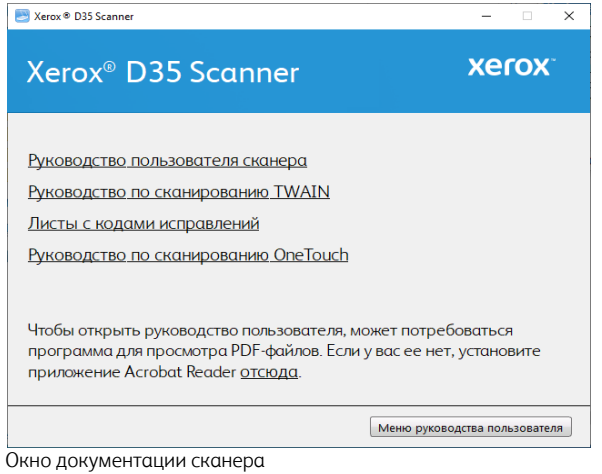

- 3. Щелкните ссылки на руководства, которые требуется просмотреть.
- 4. После завершения нажмите кнопку **«Главное меню»** для возврата в окно главного меню, затем – кнопку **«Выход»**.
- 5. Извлеките установочный диск из дисковода и уберите его в безопасное место.

## <span id="page-22-1"></span><span id="page-22-0"></span>Регистрация сканера

Регистрация сканера является важной процедурой, обеспечивающей доступ к бесплатной телефонной службе технической поддержки и к обновлениям программного обеспечения.

#### **Регистрация сканера**

Для регистрации сканера понадобится активное соединение с сетью Интернет. Если доступ в Интернет отсутствует, свяжитесь с нашим отделом по обслуживанию потребителей для регистрации сканера. Контактная информация имеется на карточке технической поддержки, которая прилагается к сканеру.

- 1. Откройте Internet Explorer или другой интернет-браузер, установленный на компьютере.
- 2. В [адресной](http://www.xeroxscanners.com) строке введите **www.xeroxscanners.com.**
- 3. Нажмите клавишу Enter или щелкните значок на экране для перехода по веб-адресу.
- 4. Когда страница сканеров Xerox® загрузится, выберите пункт **«Register Your Product»**.
- 5. Заполните регистрационную форму. Обязательные поля помечены звездочками (\*).

Используйте для регистрации действительный адрес электронной почты.

6. Потребуется ввести серийный номер сканера, который расположен на его задней панели.

7. Заполнив форму, нажмите кнопку **«Submit Your Registration»** для завершения регистрации.

## 5. Загрузка документов для сканирования

Не забывайте удалять с документов скрепки и скобы степлера перед их помещением в устройство автоматической подачи. Скобы и скрепки могут спровоцировать заклинивание механизма подачи и поцарапать его внутренние детали. Также удаляйте любые наклейки, марки или листки Post-It™, которые во время сканирования могут отклеиться и застрять в механизме. Неправильное использование сканера, описанное выше, приводит к прекращению гарантии.

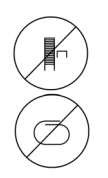

Чтобы ознакомиться с условиями и положениями гарантийного обслуживания сканера, откройте веб-страницу www.xeroxscanners.com, выберите продукт и щелкните ссылку «Программа гарантийного обслуживания».

### <span id="page-25-0"></span>Поддерживаемые типы документов

С помощью этого сканера можно сканировать перечисленные ниже типы документов.

- Максимальное количество бумаги в загрузочном лотке
	- Приблизительно 50 листов новой бумаги для принтера плотностью 80 г/м<sup>2</sup>
- Размер документа
	- Минимальный размер (ширина x длина): 74 x 52 мм.
	- Максимальный размер (ширина x длина): 216 x 356 мм.
	- Максимальная длина при включенной функции длинного документа
		- при разрешении 300 тчк/дюйм: 218,0 дюйма (5540 мм)
		- при разрешении 600 тчк/дюйм: 59,0 дюйма (1499 мм)

При использовании бумаги длиннее 356 мм рекомендуется подавать листы в сканер по одному.

- Смешанные стопки документов
	- Минимальная и максимальная длина страницы на сканере с отключенным режимом длинного документа

Выровняйте все документы в стопке по центру. Датчик документа, устройство разделения бумаги и валики подачи расположены посередине маршрута подачи бумаги. Мелкие документы, которые не попадают на датчик бумаги, не распознаются. В этом случае возникают проблемы с подачей и замятие листов.

- Толщина бумаги 50–413 г/м²
- Тисненые пластиковые карты толщиной до 1,25 мм

## <span id="page-26-0"></span>Объекты, не подходящие для сканирования

Документы из этого списка могут быть просканированы, однако следует обратить внимание на то, что такое сканирование сокращает срок службы сканера. Может потребоваться более частое техническое обслуживание, а сменные части будет быстрее изнашиваться. Подобные типы документов чаще заминаются, что может вести к их повреждению. Если вы проводите подобное сканирование, не работайте с большими объемами документов. Такой режим эксплуатации сканера не предусмотрен гарантией на срок службы сканера и сменных частей.

Рекомендуется уменьшить число таких документов или полностью отказаться от сканирования документов, перечисленных в этом списке.

- Искривленные, смятые или сложенные документы, при сканировании которых может произойти замятие бумаги или одновременная подача в сканер нескольких страниц.
- Перфорированные документы, которые могут порваться при контакте с листоотделяющим валиком.
- Фотографии и другая бумага с покрытием, которое может отслоиться в процессе сканирования и привести к загрязнению сканера.
- Чрезмерно гладкая или блестящая бумага, а также бумага с ярко выраженной текстурой. Использование таких листов может привести к проскальзыванию валиков подачи и появлению сообщения о замятии бумаги.
- Безуглеродная копировальная бумага, которая может порваться при прохождении через сканер. Также в результате давления валиков на странице могут оставаться полосы. Химическое покрытие этой бумаги в процессе сканирования остается на роликах, что увеличивает частоту сбоев при загрузке и замятия бумаги.
- Полупрозрачная бумага, например калька, так как содержимое обратной стороны или темный фон будут проявляться на отсканированном изображении.

### <span id="page-26-1"></span>Неподдерживаемые типы документов

Не сканируйте перечисленные ниже типы документов, поскольку это может привести к повреждению сканера.

- Листы, размер, толщина или плотность которых не соответствует указанным в данном документе.
- Листы непрямоугольной или неправильной формы, при сканировании которых будут появляться сообщения о перекосе или замятии бумаги.
- Копировальная бумага, оставляющая загрязнение в сканере и на валиках, которое будет отпечатываться на последующих сканируемых листах.
- Документы с прикрепленными жесткими предметами, например скрепками, зажимами и скобами степлера.
- Документы с непросохшими чернилами или корректирующей жидкостью.
- Термобумага и фоточувствительная бумага.
- Пленка для диапроектора, полимерная пленка, кинопленка и другие прозрачные или полупрозрачные пластиковые материалы.
- Склеенные документы.

• Тканые или металлические листы.

## <span id="page-27-0"></span>Сканирование с помощью устройства автоматической подачи документов

#### <span id="page-27-1"></span>**ПОДГОТОВКА ДОКУМЕНТОВ К СКАНИРОВАНИЮ**

- Пролистайте пачку документов, чтобы убедиться в том, что страницы не слиплись.
- Согните и разогните стопку документов, чтобы выровнять горизонтальные края и предотвратить перекос страниц при прохождении через сканер.
- Сдвиньте передние края, расположив их наклонно, чтобы избежать подачи в сканер нескольких страниц одновременно.

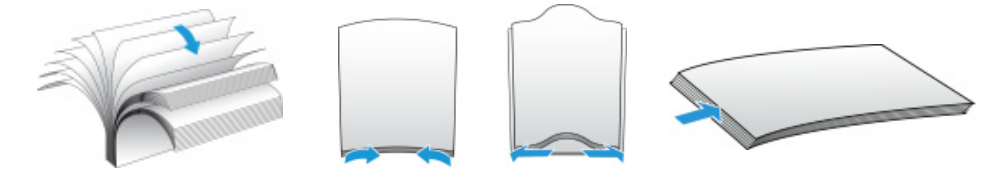

#### <span id="page-27-2"></span>**ЗАГРУЗКА ДОКУМЕНТОВ**

1. Отрегулируйте направляющие по ширине сканируемых документов. Раскройте входной и выходной лотки.

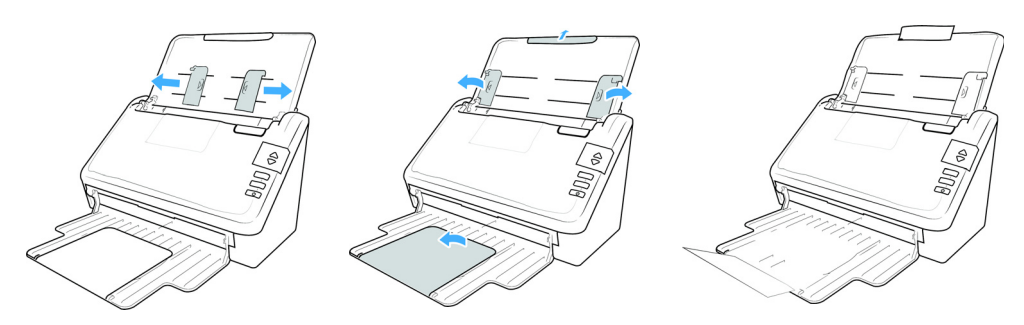

2. Загрузите документы лицевой стороной вниз и верхней частью вперед в устройство автоматической подачи документов.

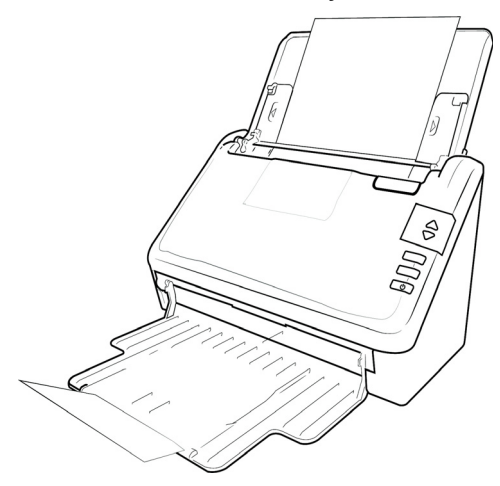

3. Теперь можно сканировать документы с помощью кнопок сканера, OneTouch или одного из альтернативных интерфейсов сканирования.

## <span id="page-28-0"></span>Интерфейсы сканирования

• **Кнопки сканера OneTouch** — при нажатии кнопки Simplex или Duplex документы сканируются в соответствии с настройками, отображаемыми светодиодным цифровым индикатором. После этого отсканированные изображения передаются в приложение на компьютере.

**Панель кнопок OneTouch** — используйте эту функцию, чтобы управлять сканированием с экрана компьютера. Сканирование с помощью экранной панели кнопок OneTouch аналогично нажатию кнопок сканера. Только нажатие выполняется не на кнопку, а на значок.

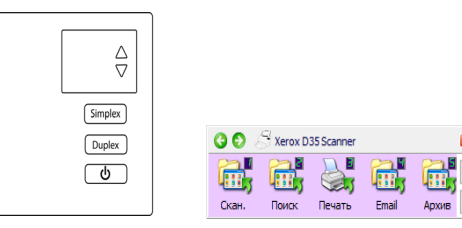

Панель управления сканера OneTouch

Панель кнопок OneTouch

Инструкции см. в руководстве по сканированию OneTouch на установочном диске. Вы также можете открыть инструкции в веб-браузере, нажав кнопку **«Справка»** в окне свойств OneTouch.

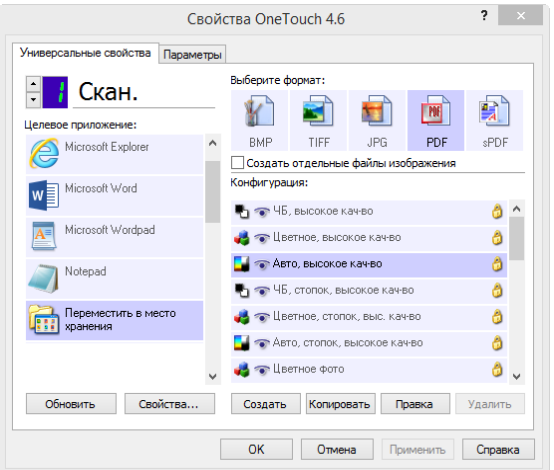

• Интерфейс TWAIN — этот параметр позволяет использовать для сканирования интерфейс TWAIN. Выберите необходимые настройки сканирования, поместите документ в сканер и нажмите одну из кнопок в окне интерфейса TWAIN.

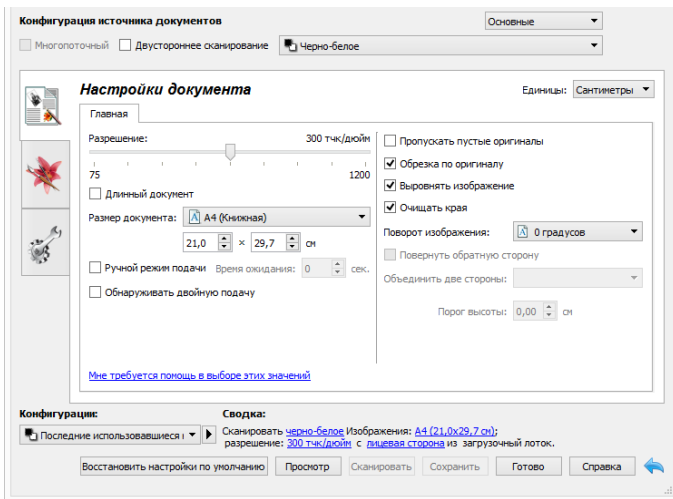

Инструкции см. в руководстве по сканированию из интерфейса TWAIN на установочном диске. Вы также можете открыть инструкции в веб-браузере, нажав кнопку **«Справка»** в интерфейсе TWAIN.

## 6. Обслуживание

В этом разделе содержится информация о техническом обслуживании, поиске и устранении неисправностей, деинсталляции, спецификациях сканера и запасных частях.

### <span id="page-31-0"></span>Информация о технике безопасности

Для того чтобы обеспечить продолжительную и безопасную работу оборудования Xerox®, всегда соблюдайте указанные ниже принципы безопасности.

#### **ЭТО НАДО ДЕЛАТЬ**

- При обслуживании сканера необходимо строго соблюдать инструкции, приведенные в этом разделе.
- Храните сканер и чистящие средства вдали от нагревательных приборов, а также других источников открытого пламени или тепла, поскольку алкоголь в любой форме легко воспламеняется.
- При чистке сканера изопропиловым протирочным спиртом используйте защитные перчатки. Протирочный спирт может вызвать раздражение чувствительной кожи.
- Перед проведением обслуживания всегда выключайте сканер и отключайте кабель питания (при наличии), если в приведенных ниже инструкциях по обслуживанию явно не указано обратное.
- При перемещении или транспортировке оборудования всегда соблюдайте осторожность.
- Всегда ставьте аппарат на твердую и достаточно прочную поверхность, способную выдержать вес аппарата.
- Всегда устанавливайте аппарат в помещении, имеющем хорошую вентиляцию и достаточно пространства для проведения работ по его обслуживанию.

#### **ЭТОГО НЕ НАДО ДЕЛАТЬ**

- Аппарат, оборудованный вилкой с заземляющим контактом, никогда не подключайте к розетке, не имеющей заземляющего контакта.
- Никогда не пытайтесь выполнить какую бы то ни было операцию по техническому обслуживанию, если она не упоминается и не описывается в настоящей документации.
- Никогда не снимайте крышки или защитные кожухи, которые закреплены винтами. Под этими крышками нет деталей, обслуживание которых может осуществляться оператором.
- Никогда не ставьте аппарат вблизи радиатора отопления или другого источника тепла.

### <span id="page-31-1"></span>Настройки оборудования

Страница свойств сканера служит для отслеживания процедур его обслуживания, изменения некоторых параметров оборудования, настройки интерфейса сканера и параметров программного обеспечения, используемого вместе со сканером.

#### **Переход на страницу свойств оборудования**

• Windows 7 и более поздние версии: на панели управления Windows откройте категорию **Оборудование и звук**, а затем — **Устройства и принтеры**. Щелкните правой кнопкой мыши по сканеру и выберите в списке пункт **Свойства сканирования**.

#### <span id="page-32-0"></span>**АППАРАТНЫЕ НАСТРОЙКИ**

На вкладке Настройки устройства приведена информация об оборудовании сканера. Доступность параметров на вкладке «Настройки устройства» зависит от того, поддерживает ли оборудование сканера соответствующую функцию. Некоторые из описанных здесь возможностей доступны не для всех моделей. Не обращайте внимания на информацию о функциях, которые отсутствуют в интерфейсе вашего сканера.

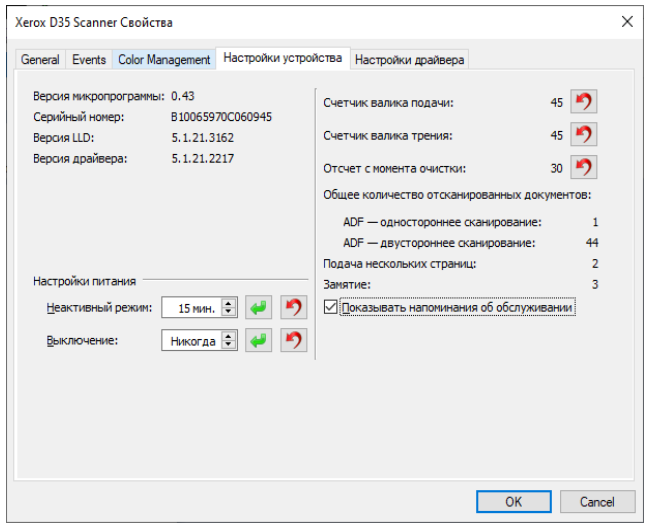

#### **Сведения о сканере**

- **Версия микропрограммы** номер текущей версии процессора устройства.
- **Серийный номер** уникальный идентификационный номер сканера.
- **Версия LLD** версия драйвера базового блока сканера. Этот номер не относится ни к версии программного обеспечения OneTouch, ни к версии драйвера TWAIN или WIA.
- **Версия драйвера** номер версии драйвера TWAIN, используемого сканером.

#### **Настройки**

- **Счетчики** нажмите кнопку «Сброс» рядом со счетчиком, для которого необходимо восстановить нулевое значение.
- **Показывать напоминания об обслуживании** Установите этот флажок, чтобы получать уведомления о необходимости очистки или замены валиков. После их очистки или замены нажмите кнопку сброса рядом со счетчиками обслуживания валиков на этом экране.

#### **Настройки питания**

• **Неактивный режим** — неактивный режим позволяет экономить энергию, когда сканер не используется. Вы можете указать время ожидания в минутах до перехода сканера в режим пониженного энергопотребления.

Чтобы сохранить изменения, внесенные в поле «Неактивный режим», нажмите зеленую кнопку.

Чтобы восстановить время ожидания по умолчанию, нажмите красную кнопку сброса.

• **Выключение** — укажите время ожидания в минутах до автоматического выключения сканера.

Чтобы сохранить изменения, внесенные в поле «Выключение», нажмите зеленую кнопку.

Чтобы восстановить время ожидания по умолчанию, нажмите красную кнопку сброса.

#### <span id="page-33-0"></span>**НАСТРОЙКИ ДРАЙВЕРА**

Параметры на этой панели служат для настройки поведения TWAIN интерфейса сканера в тех или иных ситуациях. Инструкции см. в руководстве по сканированию из интерфейса TWAIN на установочном. Вы также можете открыть инструкции в веб-браузере, нажав кнопку «Справка» в интерфейсе TWAIN.

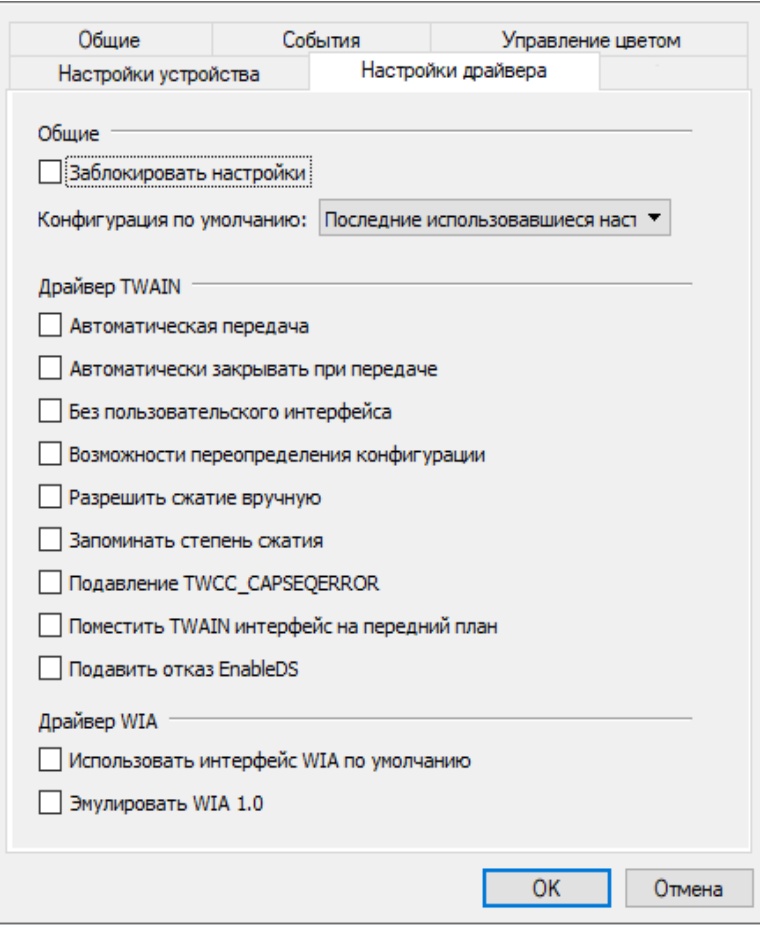

## <span id="page-34-3"></span><span id="page-34-0"></span>Устранение замятия бумаги

Если сканер перестает работать из-за замятия бумаги в устройстве автоматической подачи документов, через несколько секунд появляется предупреждение.

1. Откройте крышку устройства автоматической подачи документов.

Не пытайтесь извлечь замятую страницу при закрытом сканере.

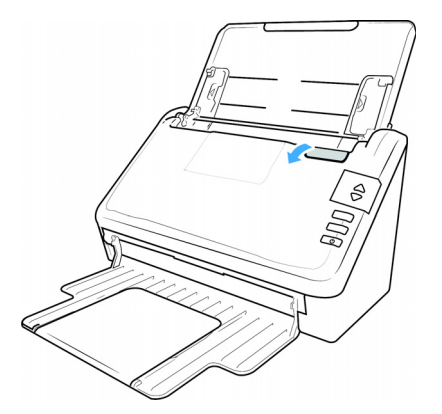

- 2. Извлеките замятую бумагу и закройте крышку.
- 3. Закройте дверь автоподатчика и продолжайте сканирование.

Чтобы уменьшить количество замятий бумаги, сгладьте и выпрямите ее перед сканированием, отрегулируйте направляющие по размеру бумаги и равномерно вставьте бумагу в устройство автоматической подачи.

### <span id="page-34-1"></span>Очистка сканера

Регулярное техническое обслуживание сканера может помочь обеспечить постоянную оптимальную работоспособность.

Используя мягкую безворсовую ткань, протрите все пластиковые поверхности сканера.

#### <span id="page-34-2"></span>**ОЧИСТКА ВНЕШНЕЙ ПОВЕРХНОСТИ СКАНЕРА**

Скопление пыли вокруг сканера и на нем приводит к ее попаданию в сканер в процессе сканирования и к засорению вентиляционных отверстий. Чтобы ограничить количество пыли, попадающей в сканер, следует очищать наружую поверхность сканера не реже одного раза в месяц.

Для этого понадобится кисточка для чистки, поставляемая вместе со сканером, и мягкая ткань для удаления пыли.

- 1. Выключите питание сканера.
- 2. Мягкой тканью протрите корпус сканера, загрузочный лоток и область выхода документов. Убедитесь в том, что входные и выходные отверстия сканера также чистые.
- 3. По окончании очистки сканера включите его.

#### <span id="page-35-0"></span>**ОЧИСТКА ВНУТРЕННИХ ЧАСТЕЙ СКАНЕРА**

Очистка внутренних частей сканера необходима для поддержания его оптимальных характеристик. Следует очищать внутренние части сканера не реже одного раза в неделю или после каждых 10 тыс. отсканированных страниц. канер следует почистить, если часто происходит замятие бумаги и подача нескольких страниц или на отсканированном изображении появляются линии.

При очистке валиков не трите их слишком сильно, так как это приводит к разрывам чистящей бумаги и засорению сканера ее обрывками.

#### **Меры предосторожности**

- Храните чистящую бумагу для валиков в стороне от пламени, нагревателей или любых источников открытого огн и тепла, так как спирт легко воспламеняется.
- Надевайте защитные перчатки, так как чистящая бумага для валиков может вызвать раздражение чувствительно кожи.
- Чистите валики и сканирующие области, как описано в данном разделе, только с помощью чистящей бумаги.
- Чистящая бумага для валиков и пакет для нее должны быть недоступны для детей.
- Перед использованием чистящей бумаги всегда выключайте сканер и отсоединяйте кабель питания и USB-кабель.

#### **Подготовка**

- Для очистки понадобится лист чистящей бумаги для валиков, поставляемой в комплекте со сканером. Каждый лист чистящей бумаги следует использовать только один раз. Чистящую бумагу для валиков можно купить на веб-сате **[www.xeroxscanners.com](http://www.xerox.com)** на странице «Parts & Accessories» для вашего сканера.
- При каждой очистке внутренних частей сканера следует обрабатывать все валики, стекло и фоновые панели.
- Разрежьте пакет с чистящей бумагой для валиков ножницами по пунктирной линии.

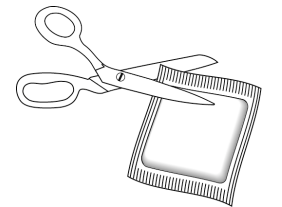

**ВНИМАНИЕ! Чистящая бумага для валиков пропитана изопропиловым спиртом. Ознакомьтесь с мерами предосторожности и слдуйте им для обеспечения своей безопасности.**

#### <span id="page-35-1"></span>**ОЧИСТКА ВАЛИКОВ УСТРОЙСТВА АВТОМАТИЧЕСКОЙ ПОДАЧИ ДОКУМЕНТОВ**

При проведении очистки для кормления роликов в нижней части сканера, ролики должны быть повернуты с легкой силой.

1. Потяните за защелку крышки сканера и поднимите крышку, чтобы открыть сканер.

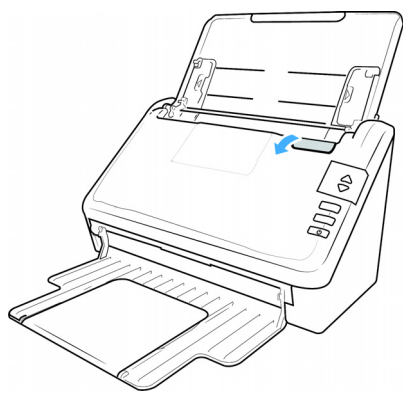

2. Следующая иллюстрация показывает, где ролики расположены в сканере.

Для очистки всех роликов используйте чистящую бумагу или влажную мягкую ткань с изопропиловым спиртом для протирки (70%).

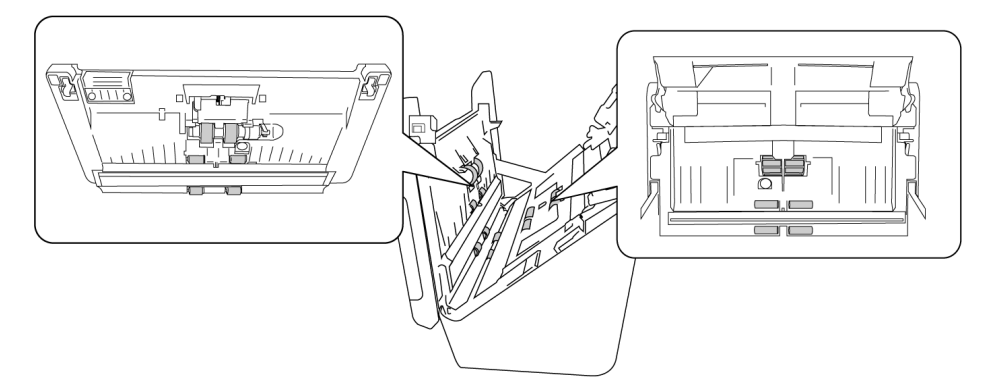

**Примечание.** При очистке валиков соблюдайте меры предосторожности. Все валики, за исключением свободно вращающихся, расчитаны на вращение только в одном направлении. НЕ пытайтесь силой повернуть валик в противоположную сторону. Применение силы для вращения повредит механизм и приведет к некорректной подаче страниц для сканировния.

#### <span id="page-36-0"></span>**ОЧИСТКА СТЕКЛА СКАНЕРА И ПЛАНШЕТОВ ФОНА**

Планшеты фона размещены под стеклом сканера в верхней и нижней части. Если появляется сообщение о том, что один из планшетов загрязнен, очистите стекло сканера, как описано ниже.

1. Потяните за защелку крышки сканера и поднимите ее, чтобы открыть сканер.

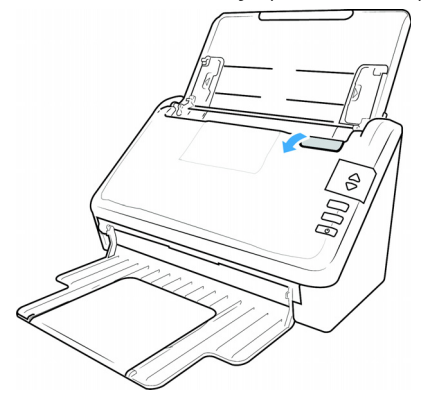

2. На рисунке ниже показано местонахождение стекла сканера.

Протрите стекло мягкой тканью. Если на стекле остается липкий налет, протрите его чистящей бумагой для валиков.

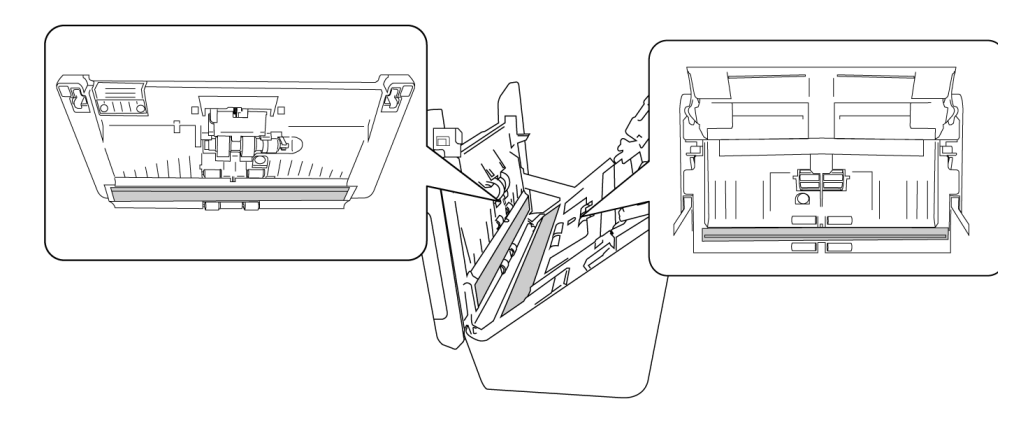

#### <span id="page-37-0"></span>**ОЧИСТКА ДАТЧИКОВ БУМАГИ**

В сканере имеется несколько датчиков для определения состояния бумаги в сканере. Эти датчики следует очищть в рамках обычного еженедельного обслуживания сканера.

**Примечание.** Не чистите датчики чистящей бумагой для валиков.

#### **Подготовка**

• Перед очисткой датчиков выключите сканер.

#### <span id="page-37-1"></span>**ОЧИСТКА ДАТЧИКОВ УСТРОЙСТВА АВТОМАТИЧЕСКОЙ ПОДАЧИ**

1. Потяните за защелку крышки сканера и поднимите ее, чтобы открыть сканер.

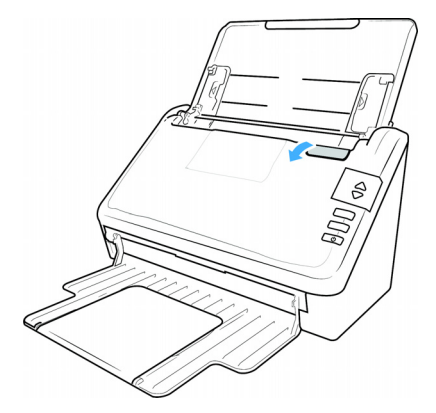

2. На рисунке ниже показано размещение датчиков в сканере.

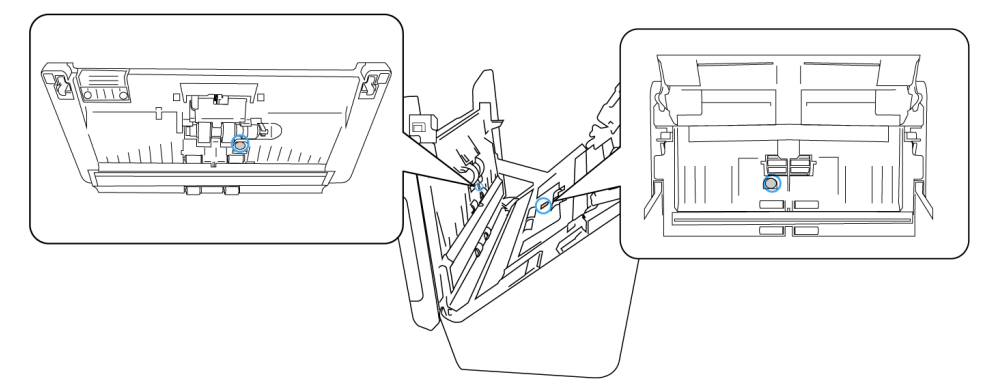

3. Направьте кончик вентилятора на датчик и сдавите его, чтобы струя воздуха обдула головку датчика и удалила пыль.

Повторите это действие для каждого датчика в ADF.

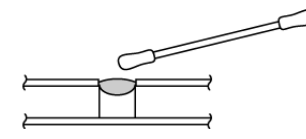

## <span id="page-38-0"></span>Замена валиков

Ниже описана процедура замены валиков. Необходимо производить замену всех валиков одновременно. Никогда не заменяйте только один валик. После замены валика сбросьте его счетчик с помощью пользовательской программы, описанной на page 10-2.

## **ВНИМАНИЕ! Храните все запасные части в недоступном для детей месте. Мелкие детали могут попасть в дыхательные пути и вызвать удушье.**

Выключите сканер и отключите от него кабель питания. Потяните за защелку крышки сканера, чтобы ее открыть.

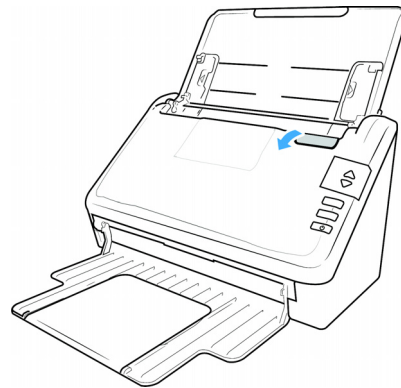

После замены валиков осторожно закройте сканер, нажимая на крышку с обеих сторон, пока она не встанет на место. Не захлопывайте крышку.

#### <span id="page-39-0"></span>**ЗАМЕНА РОЛИКА ADF (ПОДАЧИ)**

1. Потяните за защелку крышки сканера и поднимите ее, чтобы открыть сканер.

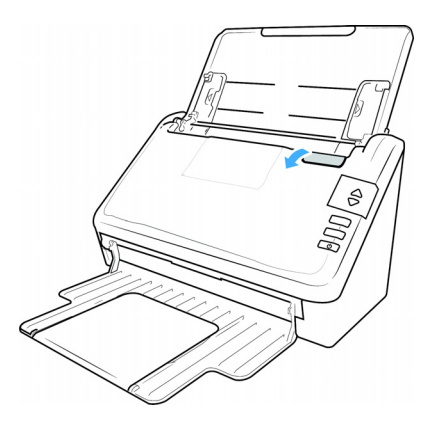

2. Найдите крышку ролика в корпусе сканера.

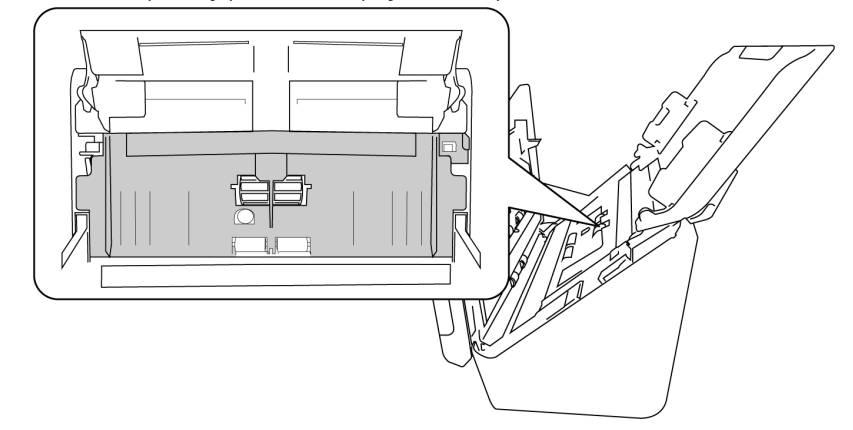

3. Потяните вниз бумажный корм ролика крышку, используя вкладку, указанную в иллюстрации ниже, и осторожно потяните его к вам, держа обе стороны крышки двери, чтобы получить доступ к ролику.

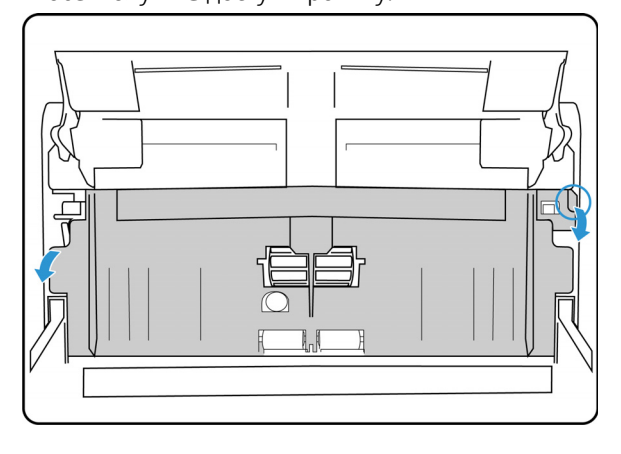

4. Поднимитесь на пластиковую руку, держа ролик на месте.

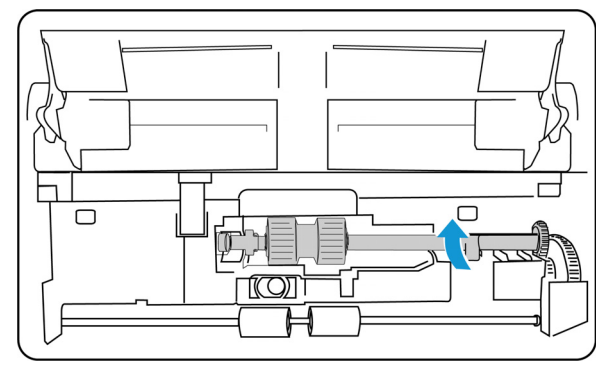

- 5. Отсоедините правый конец ролика бумажного корма от сканера и удалите кормовой ролик.
- 6. Утилизируйте ролик, его нельзя починить или использовать повторно.
- 7. Выньте новый ролик из упаковки. Удалите пыль с ролика перед установкой.

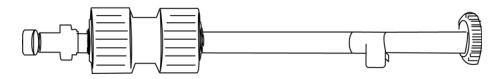

8. Выровнять конец бара с отверстием слева. Нажмите пластиковую руку вниз, чтобы держать ролик на месте.

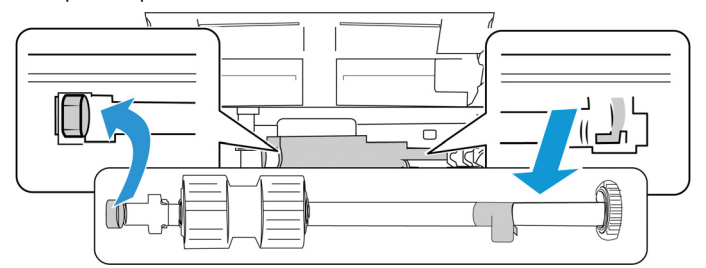

- 9. Поднимите крышку ролика и осторожно нажмите на нее, чтобы зафиксировать на месте. Убедитесь, что все выровнено правильно и крышка полностью закрыта. Если крышка закрыта не полностью, она сломается во время сканирования и повредит сканер.
- 10. Закройте сканер по окончании процедуры.

#### <span id="page-40-0"></span>**ЗАМЕНА ФРИКЦИОННОГО РОЛИКА**

1. Потяните за защелку крышки сканера и поднимите ее, чтобы открыть сканер.

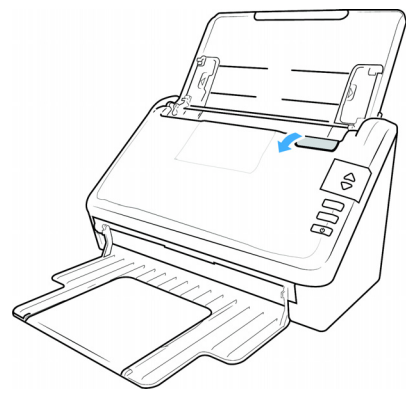

2. Найдите крышку фрикционного ролика в корпусе сканера.

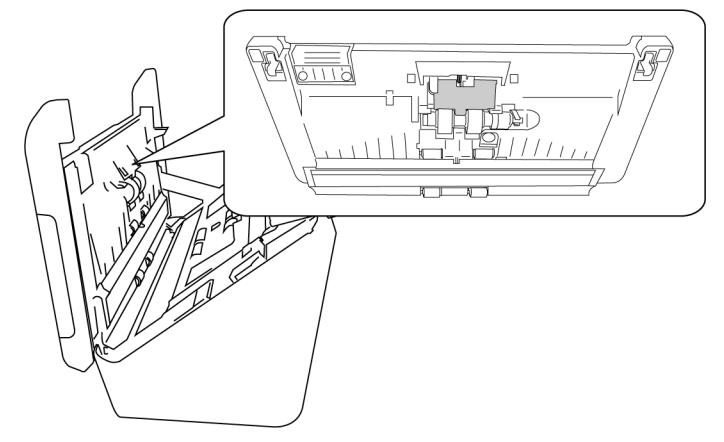

3. Используйте маленький язычок, чтобы открыть щелчком крышку фрикционного ролика.

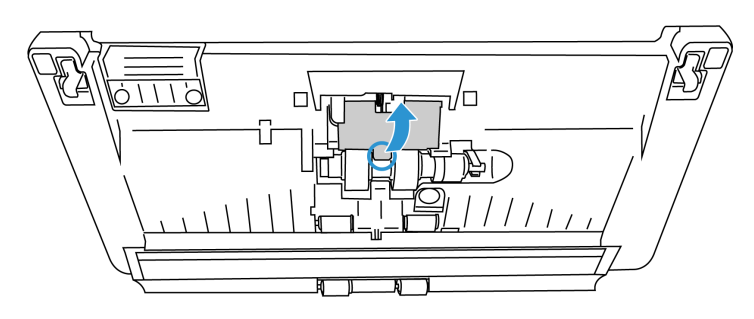

4. Аккуратно вытяните фрикционный ролик с правой стороны.

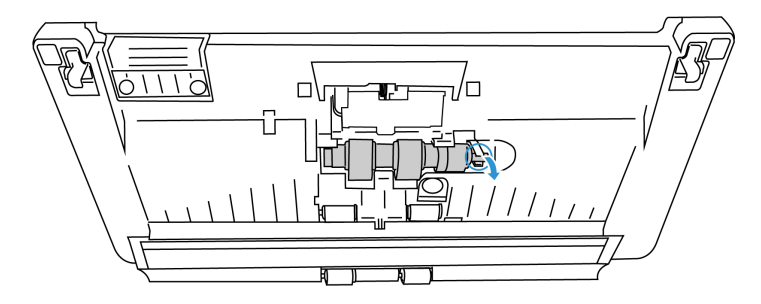

5. Утилизируйте ролик, его нельзя починить или использовать повторно.

**Note: Не** выбрасывайте стержень.

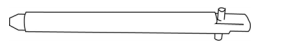

6. Выньте новый ролик из упаковки. Удалите пыль с ролика перед установкой.

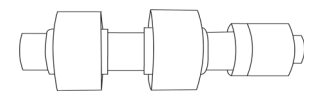

7. Наденьте фрикционный ролик на стержень. Сначала вставьте левую сторону фрикционного ролика, пока он надлежащим образом не войдет в паз. Убедитесь в том, что левая сторона стержня направлена вверх.

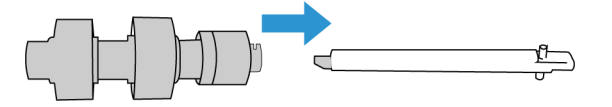

- 8. Вдвиньте левую и затем правую сторону ролика на место.
- 9. По окончанию закройте крышку фрикционного ролика.

#### <span id="page-42-0"></span>Поиск и устранение неисправностей

**Проблема**: Сканер не выполняет сканирование. В чем дело?

Проверьте отсутствие перечисленных ниже причин.

- **Кабель отсоединен или подключен не до конца?** Проверьте все кабельные соединения. Убедитесь, что кабели вставлены до конца.
- **Светится ли индикатор состояния сканера?** Включите питание сканера. Если индикатор состояния не светится, подключите блок питания к другой электрической розтке. Если используется аккумуляторный источник бесперебойного питания или удлинитель, попробуйте включить скнер непосредственно в сетевую розетку.
- **Выполнен ли перезапуск компьютера и сканера?** Если в сканере происходит замятие бумаги или из-за ошибки теряется соединение, перезапустите компьютер и выключите, а затем включите сканер.
- **Подключен ли сканер к концентратору USB?** Если используется концентратор USB, попробуйте подключить сканер напрямую к разъему на задней стенке компьтера. Включать сканер через концентратор USB не рекомендуется. Но если концентратор все же используется, для него требуется свой блок питания.
- **Длина USB-кабеля не более 180 см?** При использовании USB-кабеля длиной больше 180 см соединение со сканером может обрываться. Рекомендуемая длина USB-кабеля – не более 180 см. Кабель, поставляемый со сканером, отвечает этому требованию.
- **Выбран ли другой источник изображения в приложении сканирования?** Если на компьютере используется несколько устройств формирования изображений, например камера, интегрированный принтер или другой сканер, возможно, выбран другой источник изображения.

**Проблема**: почему мой сканер не работает после выполнения аварийного восстановления системы Windows?

возможно, в процессе восстановления были повреждены некоторые компоненты драйвера. Рекомендуется переустановить драйвер сканера.

**Проблема**: почему кнопки сканера не работают при сканировании через Windows Image Acquisition (WIA)?

После сканирования через интерфейс WIA необходимо закрыть приложение, после этого кнопки сканера будут рабтать. При сканировании через интерфейсы TWAIN или ISIS такой проблемы не возникает.

**Проблема**: почему сканер перестает работать, после того как компьютер не использовался несколько часов?

Для устранения проблемы выключите и включите питание сканера.

Эта проблема может возникать, после того как система Windows переводит компьютер в режим пониженного энергопотребления. Если в этом режиме передвинуть мышь или нажать клавишу на клавиатуре, компьютер вернется в обычый режим работы с восстановлением электропитания в полном объеме. Такой перепад в подаче питания при переоде компьютера в спящий режим может приводить к обрыву связи сканера с ним.

**Проблема**: постоянное замятие бумаги в ADF.

Для уменьшения вероятности замятия распрямляйте и разглаживайте бумагу перед сканированием, регулируйте направляющие под размер бумаги. Подача бумаги в ADF под углом также может быть причиной того, что мехенизм подачи будет заминать бумагу. Если случаи замятия повторяются более часто, попытайтесь очистить валик мягкой тканью, смоченной в изопропиловом спирте. Скопление пыли на валике может создать впечатление, что валик износился, и создать проблемы при подаче бумаги.

**Проблема**: устройство ADF не подает страницы нужным образом.

Загрязненность или износ панели ADF или налипание пыли на валик могут вызвать перекос документов при подаче или подачу нескольких страниц одновременно. Сначала очистите валик. Если это не помогает, возможно, требуется замена панели.

**Проблема**: замятие бумаги возникает, когда почти половина документа отсканирована.

Проверьте стекло планшета и проверьте, что на нем нет никаких объектов при сканировании с подачей от ADF. Если на стекле планшета лежит несколько объектов, они слегка приподнимают крышку и не дают страницам, подаваемым через ADF, касаться стекла. Если это происходит, страницы не могут нормально выйти из ADF и заминаются.

**Проблема**: Двигатель работает, но бумага не подается. Как это исправить?

Убедитесь, что бумага правильно размещена в ADF, т.е. лежит на роликах. Возможно, датчик бумаги, по сигналу которого валики захватывают бумагу, срабатывает, но бумага не полностью лежит на лотке ADF, поэтому валики не могут подхватить бумагу и продвинуть ее.

**Проблема**: траектории сканирования при подаче от ADF всегда получаются кривыми.

Проверьте, что края бумаги правильно выровнены относительно направляющих.

**Проблема**: если USB-кабель отключить во время сканирования, то при последующем подключении USB-кабеля подключения сканера не происходит.

Отключите кабель питания сканера и снова подключите его.

Если сканер не подключается:

- 1. Выньте кабель питания сканера из розетки.
- 2. Перезагрузите компьютер.
- 3. После завершения перезагрузки снова подключите кабель питания.

**Проблема**: я выбрал параметр «Пропускать пустые оригиналы», но не все пустые страницы были удалены.

Если вы сканируете легкую бумагу – например, бумагу для принтера удельным весом 16 фунтов или 18 фунтов, сквозь такую бумагу сканер может улавливать смутные изображения, и тогда драйвер не удалит эти страницы из конечного файла. Результат действия параметра «Пропускать пустые оригиналы» будет варьироваться в зависимости от числа точек на дюйм (DPI) и удельного веса бумаги. Как правило, наилучшие результаты получаются при показателе 100 dpi или 150 dpi.

**Проблема**: после установки Internet Explorer в Windows XP программа OneTouch перестала работать.

Это известная ситуация, что OneTouch перестает реагировать, если Internet Explorer установлен после сканера. Для разрешения этой проблемы проделайте следующее:

- 1. Откройте на панели управления Windows опцию установка и удаление программ.
- 2. Найдите приложение Windows Internet Explorer и удалите его с помощью команд изменить/удалить. Следуйте указаниям мастера при полном удалении ПО Internet Explorer.
- 3. Найдите приложение OneTouch и удалите его с помощью команд изменить/удалить. Следуйте указаниям мастера при полном удалении программы OneTouch.
- 4. Отключите USB-кабель сканера от компьютера.
- 5. Перезагрузите компьютер.
- 6. Установите Internet Explorer.
- 7. Установите драйвер сканера.

**Проблема**: Я получаю сообщение об ошибке, что программа распознавания OCR дает сбой каждый раз, когда я пытаюсь выполнить сканирование из OneTouch с использованием функций OCR.

Конфликт с драйвером может возникнуть из-за антишпионской программы Anti-SpyWare, которая всегда работает. Рекомендуется при выполнении сканирования временно отключать или приостанавливать функцию автоматической защиты. После завершения сканирования и сохранения полученного файла включите функцию автоматической защиты снова. Закрывать программу Anti-SpyWare не требуется.

#### <span id="page-44-0"></span>**СВЕТОВЫЕ ИНДИКАТОРЫ СОСТОЯНИЯ ПРИ НЕИСПРАВНОСТИ**

#### **Нормальная работа**

- **Светится голубым:** сканер полностью готов к работе.
- **Медленно мигает голубым:** сканер в режиме пониженного энергопотребления.
- **Быстро мигает голубым:** сканер выходит из режима пониженного энергопотребления.
- **Светится красным:** сканер занят или не подключен к компьютеру.
- **Мигает красным:** сканер сообщает об ошибке.

#### **Коды ошибок**

Индикатор состояния отображает текущее состояние сканера. В случае аппаратных неполадок сканера световой индикатор состояния загорается красным и мигает определенное количество раз, останавливается, а затем повторяет такое же число миганий. Количество миганий между паузами указывает на код ошибки оборудования. Кроме того, на светодиодном дисплее будет мигать буква «E», а затем — код ошибки, соответственно схеме мигания индикатора состояния.

Ниже приводится описание наиболее часто встречающихся структур индикации. Во всех случаях следует выключить сканер и проверить его настройки. Убедитесь, что USB-кабель вставлен в компьютер и в сканер. Убедитесь, что шнур питания вставлен в сканер и в настенную розетку. Если вы сталкиваетесь с другой мигающей структурой, обратитесь в службу технической поддержки Xerox.

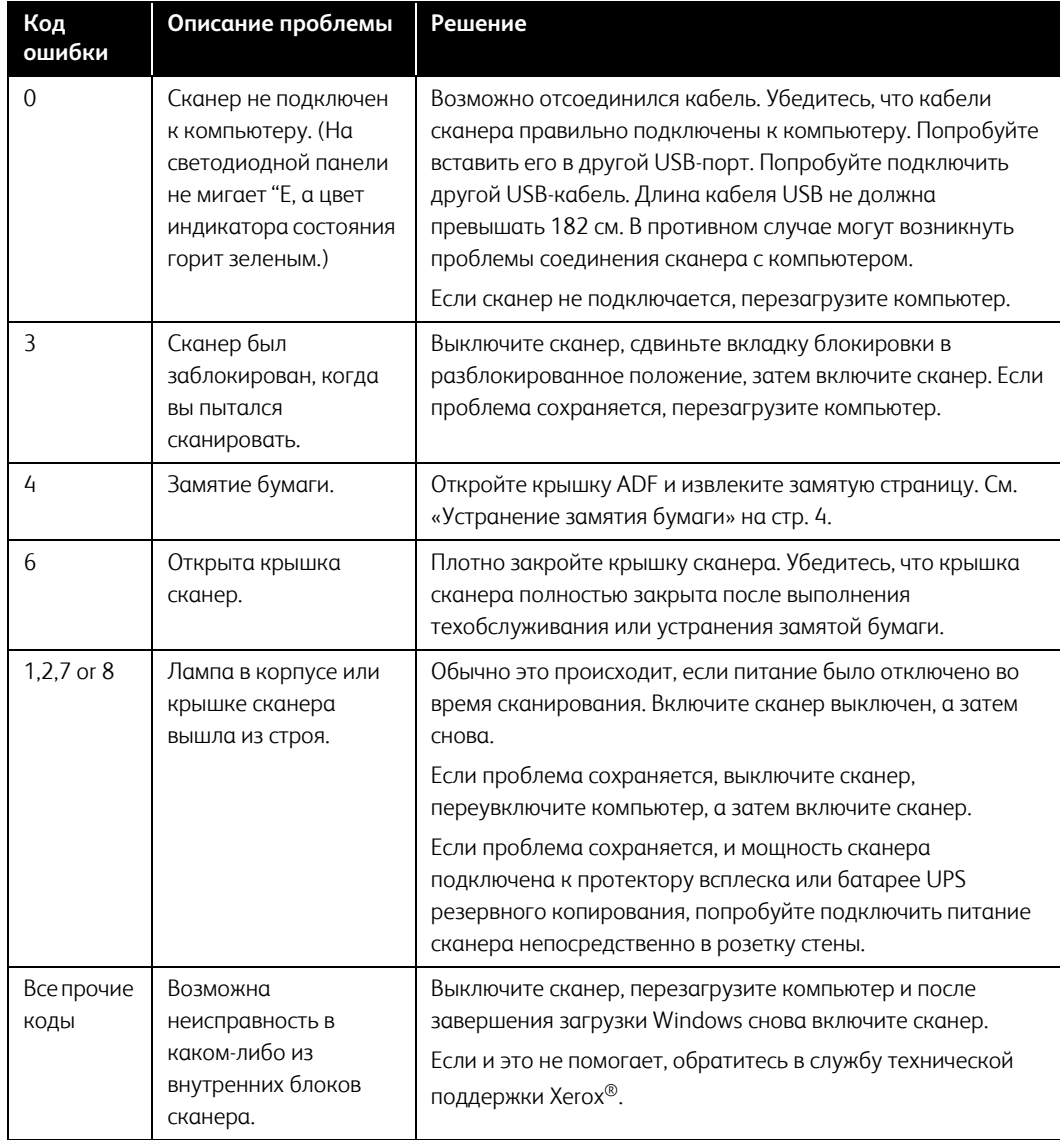

## <span id="page-46-0"></span>Деинсталляция сканера

Удалить драйвер и модули сканера, а также сопутствующее программное обеспечение можно из панели управления Windows.

При удалении драйвера не отключайте USB-кабель сканера от компьютера. Его следует отсоединить в соответствии с приведенными ниже инструкциями.

Откройте список установленных программы в панели управления Windows.

• Windows 7 и более поздние версии: откройте категорию «Программы и компоненты»

#### **Удаление драйвера сканера:**

- 1. В списке установленных программ щелкните пункт «Драйвер Xerox<sup>®</sup> D35».
- 2. Нажмите кнопку **«Заменить/удалить»** или **«Удалить»**.
- 3. Чтобы подтвердить удаление драйвера, нажмите кнопку **«Да»**.

Драйвер будет удален с компьютера. После этого окно хода выполнения автоматически закроется.

- 4. Выключите сканер и отсоедините USB-кабель.
- 5. Если будет предложено, перезагрузите компьютер.

Чтобы удалить остальные программы, установленные вместе со сканером, следуйте приведенным ниже инструкциям. В зависимости от набора ПО в комплекте и того, какие приложения установлены, вам может потребоваться удалить перечисленные ниже программы:

- Visioneer OneTouch
- Модуль распознавания Visioneer OneTouch

#### **Удаление Visioneer Acuity™:**

Visioneer Acuity автоматически устанавливается при установке драйвера сканера. Вы также можете загрузить модуль Visioneer Acuity со страницы поддержки сканера по адресу **[www.xeroxscanners.com](http://www.xerox.com)**. Visioneer Acuity — это программа с расширенными возможностями обработки изображений, позволяющая мгновенно улучшить визуальную четкость сканируемых изображений.

- 1. В списке установленных программ выберите **Visioneer Acuity Assets**.
- 2. Нажмите **Да** после запроса подтверждения об удалении программного обеспечения.

В зависимости от способа установки и модели сканера, в списке установленных программ может быть несколько записей для Visioneer Acuity. Дополнительные записи в этом списке это библиотеки обработки изображений, необходимые для поддержки различных моделей сканеров. Эти дополнительные элементы будут иметь имя «Visioneer Acuity Assets», за которым следует номер версии. В описанном здесь сценарии, чтобы удалить Visioneer Acuity, убедитесь, что вы выбрали и удалили Visioneer Acuity. Если вы удалите одну из записей, помеченных как «asset», вам все равно потребуется удалить основную программу Visioneer Acuity.

## <span id="page-47-0"></span>Спецификации сканера Xerox® D35

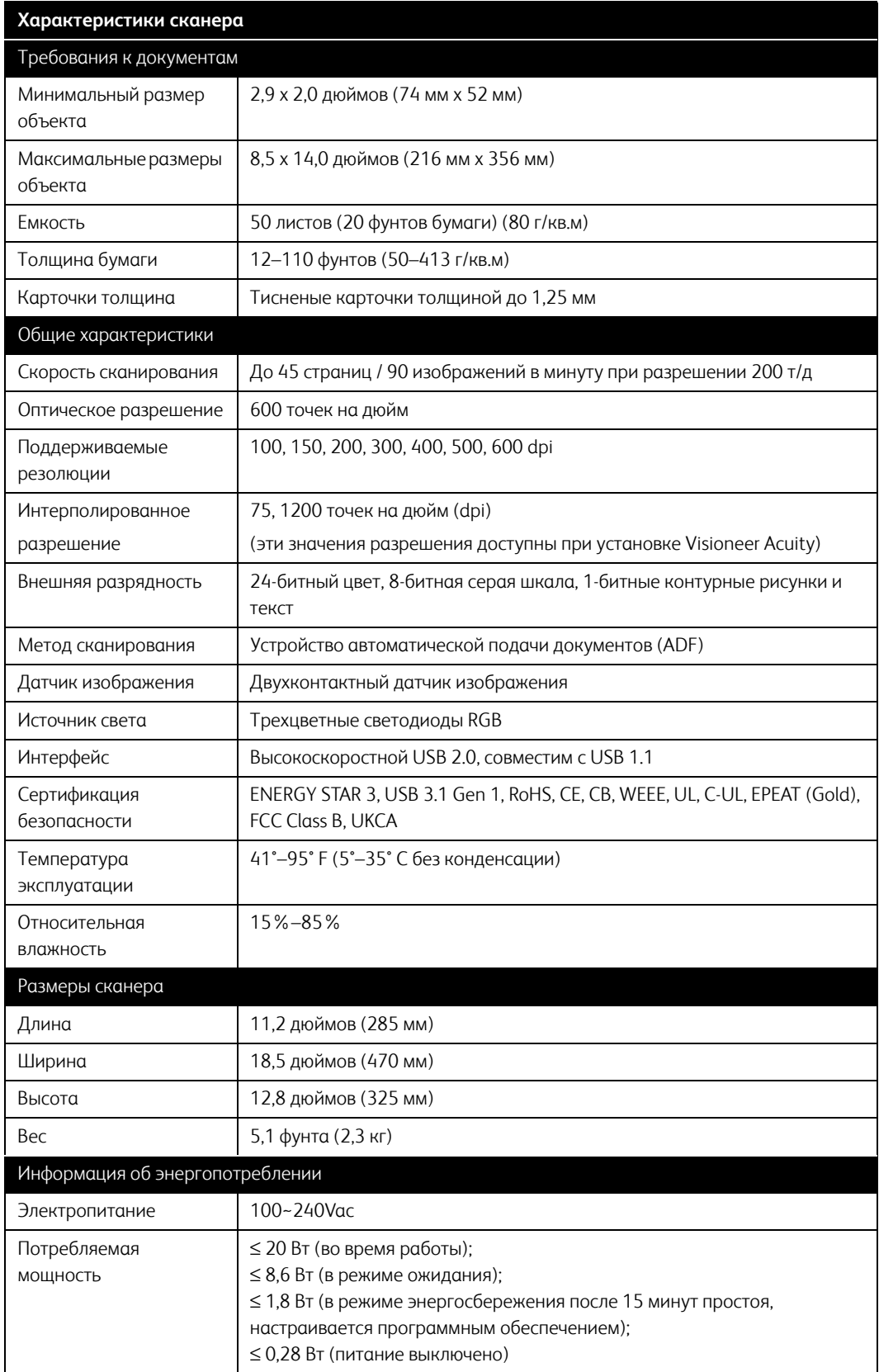

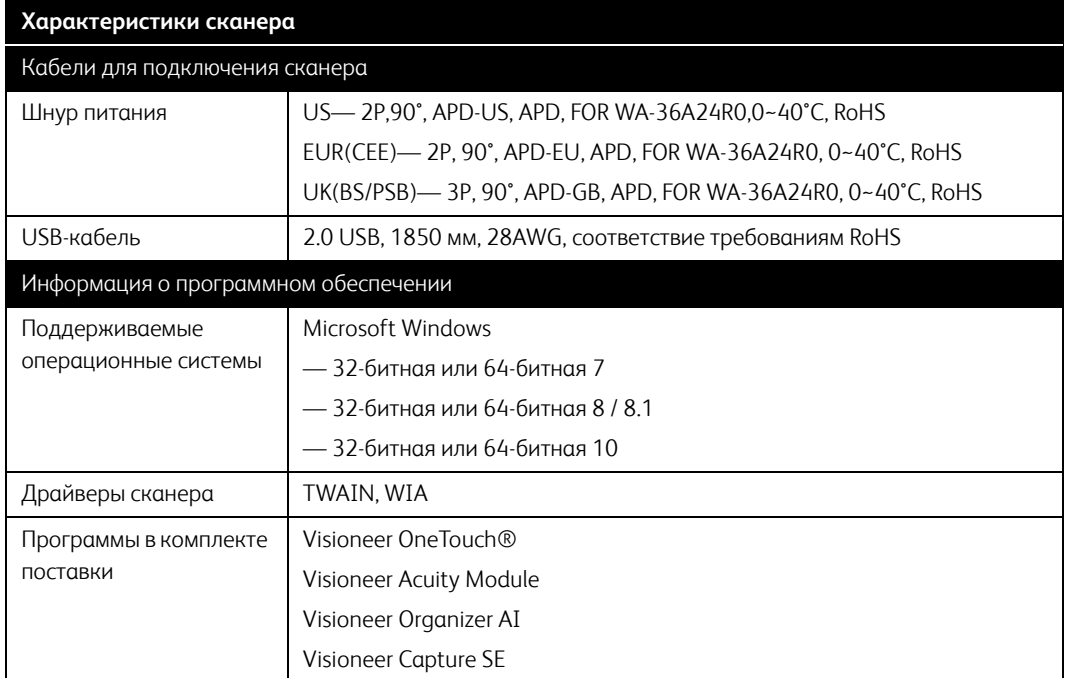

## <span id="page-48-0"></span>Список запчастей Xerox® D35

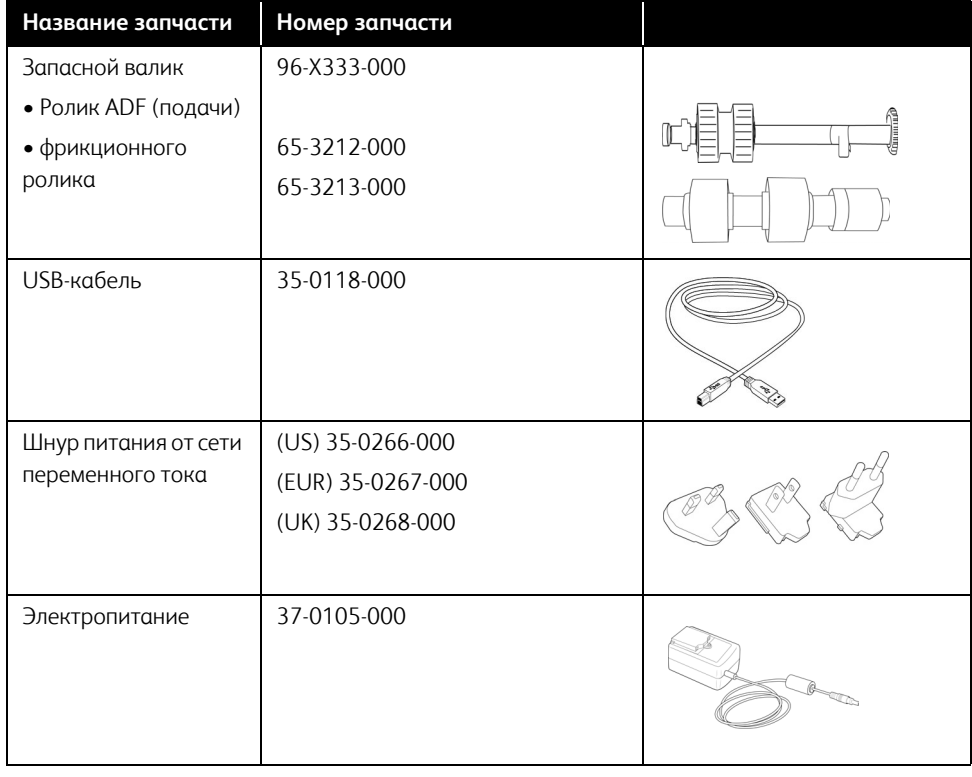

## 7. Приложение A: Информация о соответствии стандартам

## <span id="page-49-1"></span>Соответствие основным стандартам

#### <span id="page-49-0"></span>**США (НОРМАТИВНЫЕ ТРЕБОВАНИЯ ФЕДЕРАЛЬНОЙ КОМИССИИ ПО СВЯЗИ)**

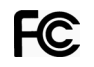

В ходе тестирования установлено, что это оборудование соответствует требованиям цифровых устройств класса A согласно части 15 Правил Федеральной комиссии по средствам связи (США). Ограничения разработаны с целью обеспечения необходимой защиты от вредного воздействия при использовании оборудования в коммерческой среде. Оборудование генерирует, использует и может испускать излучение на радиочастотах, если оно не установлено и не используется в соответствии с инструкцией, и может вызвать помехи радиосвязи.

Работа этого оборудования в жилых помещениях может вызывать помехи, устранять которые пользователь должен за свой счет.

# **ВНИМАНИЕ!**

Для обеспечения возможности работы этого оборудования вблизи промышленного, научного и медицинского оборудования может понадобиться принятие специальных мер для уменьшения внешнего излучения указанного промышленного, научного и медицинского оборудования.

Изменение конструкции и модификация этого оборудования без специального разрешения Xerox® может повлечь за собой утрату пользователем права на работу с этим оборудованием.

На данном оборудование должны применяться экранированные кабели согласно инструкциям правил Федеральной комиссии по средствам связи (США).

#### **ВЕЛИКОБРИТАНИЯ**

Знак UKCA, применяемый к данному продукту, символизирует нашу декларацию соответствия следующим применимым Правилам Великобритании, по датам, указанным:

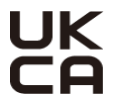

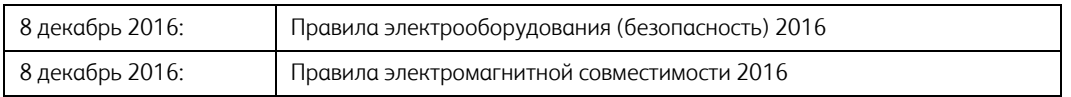

Полную декларацию соответствия, определяющую соответствующие директивы и ссылки на стандарты, можно получить у вашего представителя Xerox Limited или связаться с:

Environment, Health and Safety Xerox (UK) Sanderson Road Uxbridge UB8 1DH

### <span id="page-50-0"></span>**ЕВРОПЕЙСКИЙ СОЮЗ**

Знак CE, применяемый к этому изделию, обозначает декларацию соответствия продукции Xerox® приведенным ниже директивам Европейского союза (с указанием дат).

# $\epsilon$

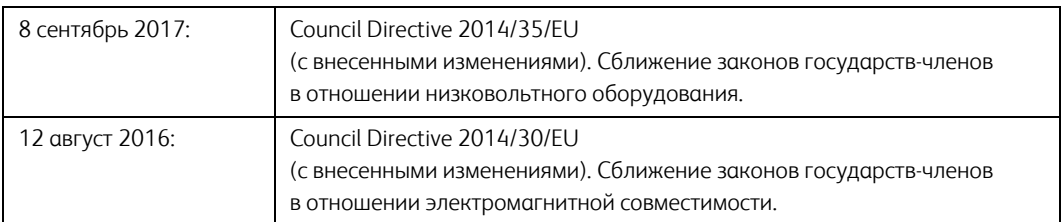

Данному сканеру присвоен сертификат светодиодного устройства первого класса. Это означает, что он не создает опасного лазерного излучения.

Полную версию декларации о соответствии, определяющую все указанные директивы и принятые стандарты, можно получить у представителя Xerox Limited или по указанному ниже адресу.

Environment, Heath and Safety Xerox Corporation Oxford Road Uxbridge UBS 1HE Telephone 1-800-ASK-XEROX

#### <span id="page-50-1"></span>**ТУРЦИЯ (ДИРЕКТИВА ROHS)**

В соответствии со Статьей 7 (d) настоящим мы сертифицируем данное оборудование как "соответствующее ограничениям на электрическое и электронное оборудование".

("EEE yönetmeliğine uygundur")

## <span id="page-51-0"></span>Ограничения на копирование

#### <span id="page-51-1"></span>**США**

Подписанием соответствующего законодательного акта Конгресс запретил воспроизведение следующих предметов при определенных обстоятельствах. Действия по такому воспроизведению наказываются штрафом или тюремным заключением.

1. Облигации и ценные бумаги правительства США указанные ниже.

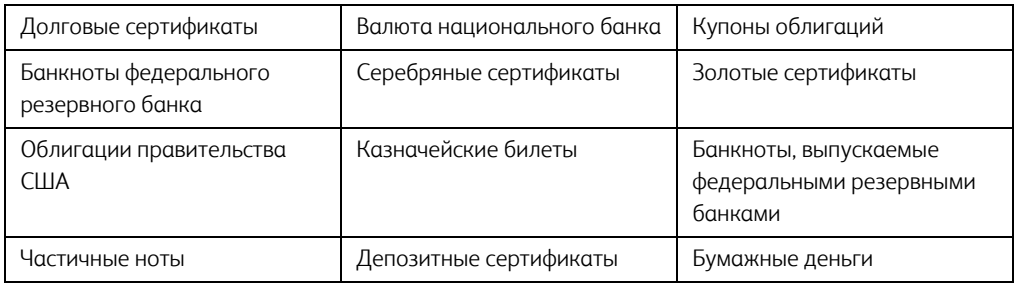

Акции и облигации определенных правительственных агентств, таких как Федеральное жилищное управление и др.

Акции. (Сберегательные акции США могут быть сфотографированы только в целях, связанных с кампанией по продаже таких сберегательных облигаций.)

Гербовые акцизные марки. (Если необходимо воспроизвести юридический документ, на котором присутствует погашенная гербовая марка, воспроизведение такого документа может быть осуществлено только в законных целях.)

Почтовые марки, погашенные или непогашенные. (В целях филателистики разрешается воспроизводить черно-белое изображение почтовых марок при размере копии не более 75 % и не менее 150 % линейных размеров оригинала.)

Почтовые денежные переводы.

Векселя, чеки и тратты с указанными денежными суммами, подлежащими уплате полномочными должностными лицами США или полномочным должностным лицам США.

Марки и иные ценные бумаги любой номинальной стоимости, выпущенные согласно какому-либо законодательному акту Конгресса.

- 2. Скорректированные компенсационные сертификаты ветеранам мировых войн.
- 3. Облигации и ценные бумаги любого иностранного правительства или иностранной корпорации.
- 4. Материалы, защищенные авторским правом, без разрешения владельца авторского права, кроме случаев, подпадающих под законное использование или положения о правах библиотек на воспроизведение, указанных в законе об авторском праве. За дополнительной информацией об этих условиях обратитесь в Бюро регистрации авторских прав в Библиотеке Конгресса по адресу Вашингтон, округ Колумбия, 20559. См. Циркуляр R21.
- 5. Свидетельства о гражданстве и о натурализации. (Иностранные свидетельства о натурализации могут быть сфотографированы.)
- 6. Паспортa. (Иностранные паспорта могут быть сфотографированы.)
- 7. Иммиграционные документы.
- 8. Приписные свидетельства.
- 9. Документы о призыве на военную службу, содержащие какую-либо информацию о призывнике, касающуюся:

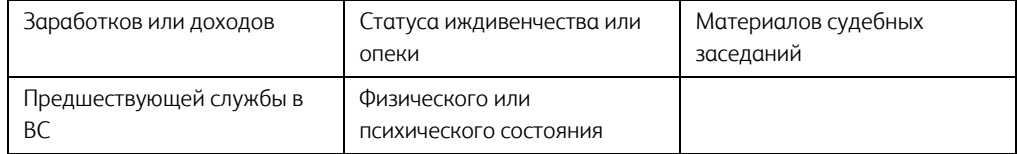

Исключение: свидетельство об увольнении с военной службы из рядов ВС и ВМФ США может быть сфотографировано.

- 10. Бейджи, удостоверения личности, пропуски и военные знаки отличия и награды, носимые военным персоналом или сотрудниками различных федеральных отделов, таких как ФБР, Казначейство и др. (если фотография заказана главой такого отдела или бюро).
- 11. Воспроизведение следующих предметов запрещено в определенных штатах: автотранспортные лицензии, водительские права, сертификат собственности на автотранспорт.

Вышеприведенный список не является абсолютно полным, и его неполнота или неточность не влекут за собой никакой ответственности. Если вы сомневаетесь в этой информации, обратитесь за консультацией к юристу.

#### <span id="page-52-0"></span>**КАНАДА**

Подписанием соответствующего законодательного акта Парламент запретил воспроизведение следующих предметов при определенных обстоятельствах. Действия по такому воспроизведению наказываются штрафом или тюремным заключением.

- 1. Находящиеся в обращении банкноты или бумажные деньги.
- 2. Облигации и ценные бумаги любого правительства или банка.
- 3. Казначейские векселя или документы, содержащие информацию о доходах.
- 4. Государственная печать Канады и ее провинций, печати государственных учреждений, печати администрации Канады или ее судебных органов.
- 5. Декларации, указы, постановления и назначения, либо извещения об указанных документах (с намерением инициировать путем обмана их воспроизведение Королевским печатным органом Канады или аналогичным учреждением ее провинции).
- 6. Марки, брэнды, печати, упаковочный материал или дизайн, используемые правительством Канады или ее провинции либо от их имени, используемые другим государством или административной единицей, комитетом, комиссией или агентством, учрежденными правительством Канады или ее провинции либо правительством другого государства.
- 7. Отпечатанные или самоклеющиеся марки, используемые в каких-либо целях правительством Канады или ее провинций или правительством другого государства.
- 8. Документы, реестры или протоколы, хранимые государственными должностными лицами, ответственными за воспроизведение и выпуск регистрируемых копий, в случае, когда их воспроизведение преследует цель создание регистрированной копии таких документов путем обмана.
- 9. Материалы, защищенные авторскими правами или торговые марки любых видов без согласия правообладателей.

Вышеперечисленный список приводится для оказания поддержки, но не является абсолютно полным. Его неполнота или неточность не влекут за собой никакой ответственности. Если вы сомневаетесь в этой информации, обратитесь за консультацией к юристу.

#### <span id="page-53-0"></span>**ДРУГИЕ СТРАНЫ**

Воспроизведение некоторых документов может быть незаконным в вашей стране. Действия по такому воспроизведению наказываются штрафом или тюремным заключением.

- Денежные знаки.
- Банкноты и банковские чеки.
- Банковские и правительственные облигации и ценные бумаги.
- Паспорта и идентификационные карты.
- Материалы, охраняемые законом об авторском праве, или торговые знаки без согласия их владельца.
- Почтовые марки и другие оборотные кредитно-денежные документы.

**Примечание.** этот список не является абсолютно полным, и его неполнота или неточность не влекут за собой никакой ответственности. Если вы сомневаетесь в этой информации, обратитесь за консультацией к юристу.

## 8. Информация о вопросах соответствия стандартам

## <span id="page-55-0"></span>Переработка и утилизация продукции

#### <span id="page-55-1"></span>**США И КАНАДА**

Если вы принимаете решения об утилизации продукта Xerox®, учтите, что этот продукт может содержать свинец, ртуть, перхлорат и другие материалы, утилизация которых может подчиняться специальным нормам из соображений безопасности для окружающей среды. Наличие этих веществ полностью соответствует мировым нормам, принятым на момент появления продукта на рынке. Для получения информации о повторном использовании и утилизации оборудования свяжитесь с местными властями. В Соединенных Штатах вы также можете посетить веб-сайт компании Electronic Industries Alliance по адресу http:// www.eiae.org.

Перхлорат. Этот продукт может содержать одно или несколько устройств, содержащих перхлорат (например, батарейки). Дополнительную информацию об обращения с перхлоратом см. на веб-сайте: http://www.dtsc.ca.gov/hazardouswaste/perchlorate/.

#### <span id="page-55-2"></span>**ЕВРОПЕЙСКИЙ СОЮЗ**

#### **Соответствие стандартам RoHS и WEEE**

Этот продукт полностью соответствует нормам RoHS Европейского парламента и Директиве ЕС по ограничениям на использование некоторых вредных материалов в электрическом и электронном оборудовании (2011/65/EU), а также Директиве по утилизации электрического и электронного оборудования WEEE (2012/19/EU).

Некоторое оборудование может использоваться как в домашних/хозяйственных, так в профессиональных/деловых приложениях.

#### **Профессиональное/деловое окружение**

Приложения с таким символом на оборудовании являются подтверждением того, что вы должны утилизировать это оборудование в соответствии с принятыми в государстве процедурами. В соответствии с законодательством Европейского союза, электронное и электрооборудование с истекшим сроком службы, подлежащее утилизации, должно быть утилизировано в рамках установленных процедур.

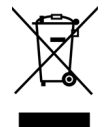

## <span id="page-55-3"></span>Стандарт ENERGY STAR в США

Соответствие программе ENERGY STAR

Сканер Xerox® D35 соответствует всем требованиям программы ENERGY STAR для оборудования, формирующего изображение.

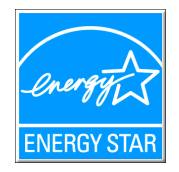

ENERGY STAR и логотип ENERGY STAR являются зарегистрированными товарными знаками в США. Программа ENERGY STAR для оборудования, воспроизводящего изображения, является разработкой группы организаций, включающей правительства США, Европейского союза и Японии, и производителей офисной техники. Целью программы является повышение показателей эффективности использования электроэнергии копировальными аппаратами, принтерами, факсами, многофункциональными машинами, персональными компьютерами и мониторами. Понижение энергопотребления оборудования является мерой борьбы со смогом, кислотными дождями и глобальными климатическими изменениями путем понижения излучения при генерировании электрической энергии.

Оборудование Xerox® ENERGY STAR имеет заводские предопределенные настройки. Таймер аппарата установлен на переключение в энергосберегающий режим через 15 минут после последней операции копирования/печати документа.